#### **BAB IV**

#### **IMPLEMENTASI DAN EVALUASI SISTEM**

#### **4.1 Implementasi Sistem**

Implementasi sistem adalah kegiatan yang harus dilakukan untuk menerapkan kumpulan yang telah digambarkan pada desain *interface* yang saling terintegrasi sehingga dapat membentuk sebuah rancang bangun aplikasi *service*. Implmentasi sistem merupakan solusi yang dihasilkan oleh peneliti dari permasalahan yang timbul berdasarkan hasil survey proses bisnis pada PT. Indo Bismar Komputer dan berdasarkan kebutuhan perusahaan. Adapun implementasi sistem ini dibagi menjadi sebagai berikut:

## **INSTITUT BISNIS 4.1.1 Kebutuhan Perangkat Keras**

Perangkat keras sangat dibutuhkan dalam menjalankan sistem ini karena perangkat keras merupakan sekumpulan alat yang dirakit sedemikian rupa sehingga membentuk suatu kesatuan sistem komputer yang utuh secara fisik. Perangkat keras juga membutuhkan peralatan-peralatan aksesori lain sebagai peralatan pendukung bagi komputer dalam memaksimalkan kinerja komputer. Perangkat keras harus memiliki kinerja yang baik sehingga menghasilkan tampilan aplikasi yang cepat dan dapat diakses dengan baik oleh pengguna. Spesifikasi perangkat keras yang diperlukan adalah:

- 1. Komputer dengan CPU Core i3 @2.4GHz atau lebih tinggi.
- 2. RAM dengan Memori 2048 MB.
- 3. VGA 762 MB dengan resolusi layar (*widescreen*) 1366x768 atau lebih tinggi.
- 4. Monitor
- 5. Keyboard
- 6. Mouse
- 7. Printer

#### **4.1.2 Kebutuhan Perangkat Lunak**

Perangkat lunak merupakan aplikasi atau program di dalam sistem komputer yang diperlukan pengguna dalam mengakses fungsi-fungsi pada perangkat keras. Perangkat lunak yang digunakan selama pembuatan aplikasi Rancang Bangun Aplikasi *Service* ini yaitu:

- 1. Sistem Operasi Windows XP / Vista / 7 / 8.
- 2. Microsoft Visual Studio 2010 Ultimate (Version 10.0.40219.1 SP1Rel)
- 3. Microsoft .NET Framework (Version4.0.30319 SP1Rel)
- 4. Microsoft SQL Server 2008 R2

#### **4.1.3 Instalasi Program dan Pengaturan Sistem**

Langkah-langkah dalam melakukan instalasi dan *setting* aplikasi dijelaskan dalam beberapa tahap berikut ini:

- 1. Melakukan instalasi sistem operasi *Microsoft Windows XP Professional / Vista /* 7 */* 8*.*
- 2. Melakukan instalasi aplikasi pengolah *database* yaitu Microsoft SQL Server 2008 kemudian klik *attach* dan pilih *database* yang telah ditentukan.
- 3. Melakukan instalasi aplikasi Rancang Bangun Aplikasi *Service* pada PT. Indo Bismar Komputer.

Jika kebutuhan perangkat keras dan perangkat lunak telah terpenuhi, maka langkah selanjutnya adalah menerapkan ke dalam suatu rancang bangun aplikasi *service* pada PT. Indo Bismar Komputer.

#### **1.** *Form Login*

Ketika sistem pertama kali dijalankan maka yang ditampilkan pertama kali adalah halaman *login* seperti pada gambar 4.1. Pada halaman ini, pengguna wajib memasukkan *username* dan *password* terlebih dahulu sebagai kunci keamanan sistem bagi orang yang berkepentingan dalam bidang *service* saja yang dapat mengakses aplikasi *service* ini.

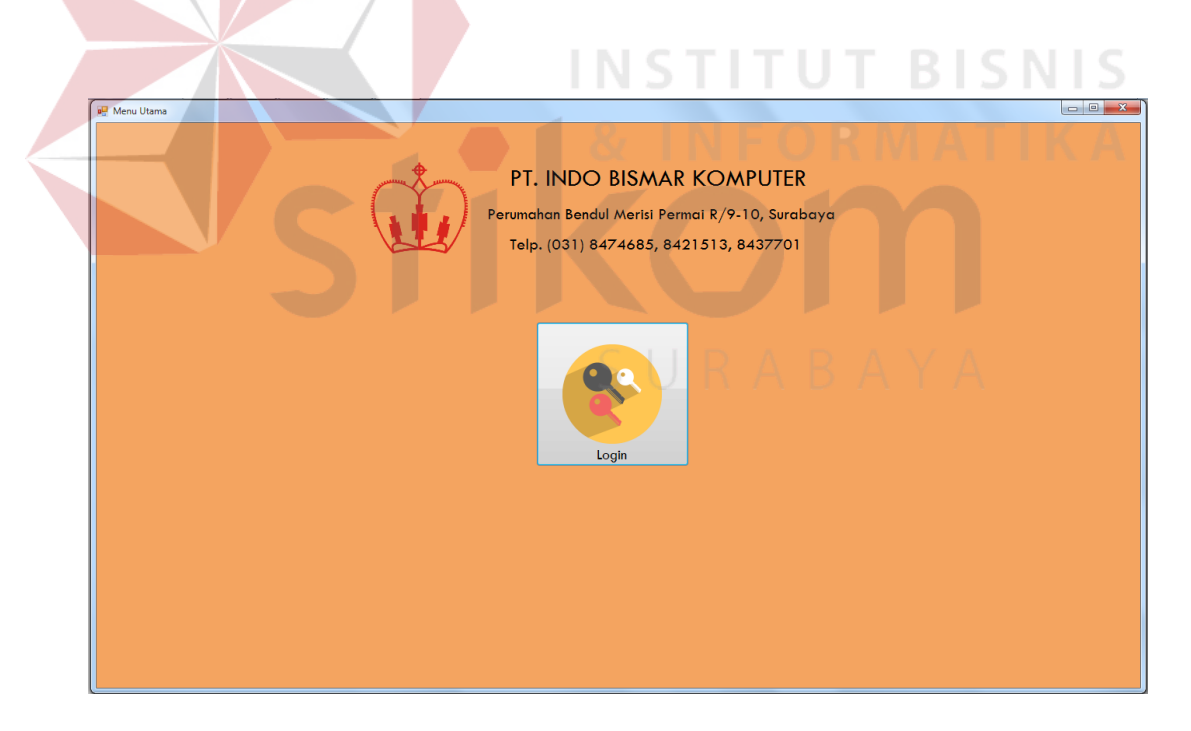

Gambar 4.1 Tombol *Login*

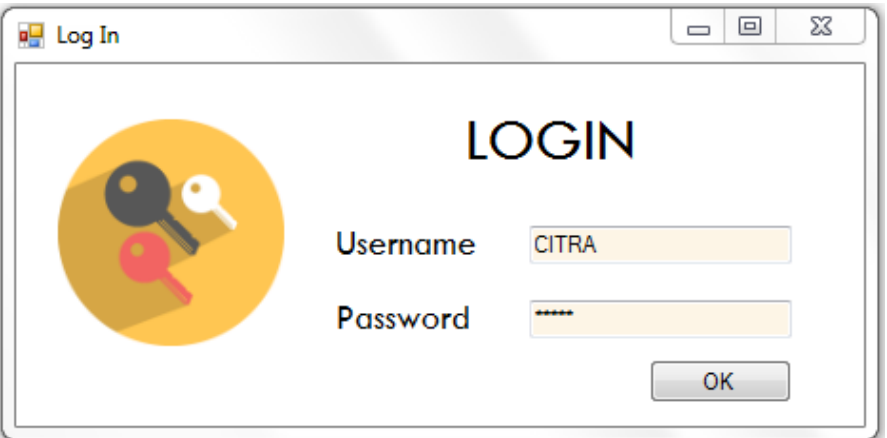

Gambar 4.2 *Form Login*

Ketika pengguna berhasil *login* ke dalam aplikasi maka menu atau halaman utama akan tampil secara otomatis.

#### **2.** *Form* **Menu Utama**

# **INSTITUT BISNIS**

*Form* Menu Utama akan tampil jika pengguna berhasil melakukan *login. Form* Menu Utama merupakan tampilan awal dari program atau aplikasi yang terdapat berbagai menu master, transaksi dan laporan. Setiap menu yang akan ditampilkan akan berbeda tergantung dari jabatan pengguna yang berhasil *login.* Jika ingin keluar dari *form* Menu Utama sebagai pengguna yang lain atau hanya ingin keluar saja maka pengguna harus klik *Log Out,* setelah itu tampilan *login* akan muncul namun tidak keluar dari sistem. Tampilan dari menu atau halaman utama digambarkan pada gambar 4.3 dibawah ini.

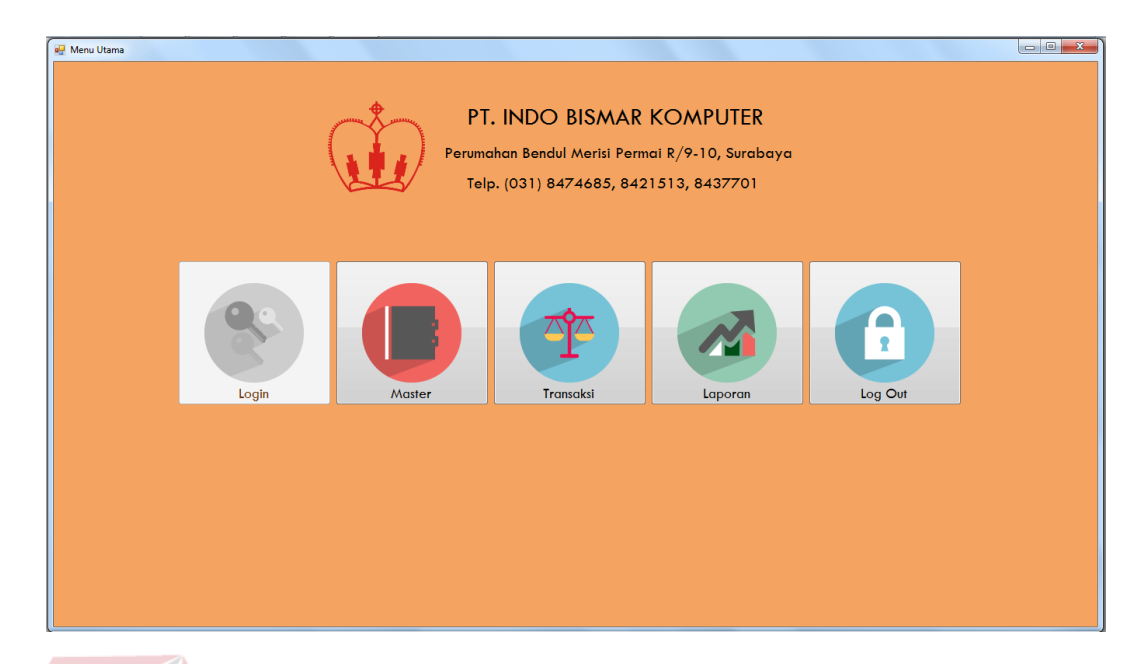

Gambar 4.3 *Form* Menu Utama

#### **3.** *Form* **Master Pegawai**

Jika pengguna (pegawai) tidak memiliki identitas untuk *login* maka pengguna wajib memasukkan data diri di halaman pegawai melalui bantuan pengguna (pegawai) lain yang sudah memiliki identitas *user* pada aplikasi ini. Fungsi lain dari *form* pegawai adalah sebagai *store* untuk menyimpan data pegawai yang menjadi pengguna pada PT. Indo Bismar Komputer. Semua data pegawai maupun data lain yang dimasukkan dalam *form* ini akan tersimpan secara otomatis di dalam *database* yang dapat dikelola melalui aplikasi *Microsoft SQL Server* 2008. Terdapat *field* jabatan untuk memasukkan jabatan pegawai dan berfungsi untuk menampilkan *form-form* tertentu yang dapat diakses oleh pengguna dengan jabatan tertentu. Terdapat *field* Username dan Password yang berfungsi sebagai kunci pengaman dan akan muncul ketika *login* ke dalam aplikasi. Pegawai dengan jabatan tertentu dapat mencari informasi pegawai yang lainnya melalui *textbox* cari. Data yang dimasukkan dapat secara otomatis dapat dilihat dalam tabel *datagridview* pada samping kanan *form.* Dalam *form* pegawai terdapat beberapa tombol beserta fungsinya masing-masing yaitu sebagai berikut:

- 1. Tombol Simpan, berfungsi untuk menyimpan data pegawai yang dimasukkan oleh pengguna.
- 2. Tombol Ubah, berfungsi untuk mengubah informasi atau isi data pegawai yang sudah dimasukkan oleh pengguna. Caranya adalah dengan memilih salah satu data pegawai di dalam tabel *datagridview* kemudian diubah isinya dan klik tombol Ubah.
- 3. Tombol Batal, berfungsi untuk membatalkan masukan data pegawai yang dilakukan oleh pengguna. Ketika pengguna klik tombol Batal maka semua data pegawai yang akan dimasukkan tersebut secara otomatis akan terhapus.

Implementasi untuk *form* ini dapat dilihat pada gambar 4.4 berikut ini:

a.

 $Q.$  INEODMATIKA

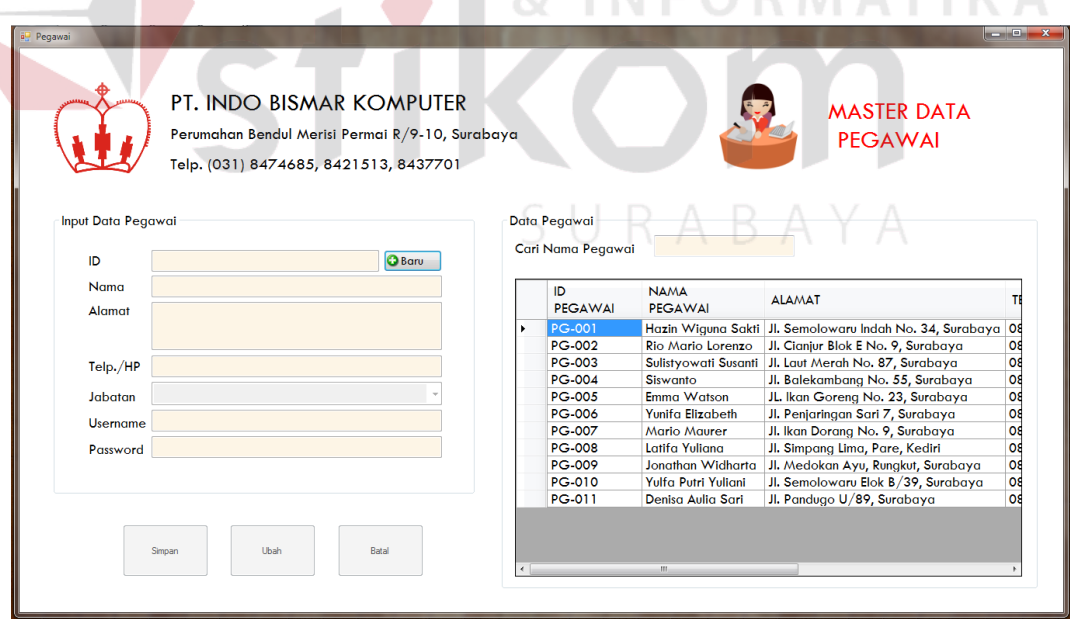

Gambar 4.4 *Form Master* Pegawai

#### **4.** *Form* **Master** *Sparepart*

Dalam melakukan jasa *service* tentunya terdapat *sparepart* yang dibutuhkan sebagai pngganti komponen yang rusak atau sebagai komponen yang diperlukan ketika *service* sedang berlangsung. Dengan adanya *form* Master *Sparepart* ini maka teknisi dapat memasukkan dan menyimpan data *sparepart* beserta harga beli dari *supplier* dan harga jual kepada *customer.* Semua data *sparepart* maupun data lain yang dimasukkan dalam *form* ini akan tersimpan secara otomatis di dalam *database* yang dapat dikelola melalui aplikasi *Microsoft SQL Server* 2008. Status *sparepart* menerangkan aktif atau tidaknya *sparepart* tersebut dalam artian ada atau tidaknya *sparepart* tersebut di dalam gudang. Pengguna dapat mencari informasi *sparepart* yang lainnya melalui *textbox* cari. Data yang dimasukkan dapat secara otomatis dapat dilihat dalam tabel *datagridview* pada samping kanan *form.* Dalam *form sparepart* terdapat beberapa tombol beserta fungsinya masing-masing yaitu sebagai berikut:

- 1. Tombol Simpan, berfungsi untuk menyimpan data *sparepart* yang dimasukkan oleh pengguna.
- 2. Tombol Ubah, berfungsi untuk mengubah informasi atau isi data *sparepart* yang sudah dimasukkan oleh pengguna. Caranya adalah dengan memilih salah satu data *sparepart* di dalam tabel *datagridview* kemudian diubah isinya dan klik tombol Ubah.
- 3. Tombol Batal, berfungsi untuk membatalkan masukan data *sparepart* yang dilakukan oleh pengguna. Ketika pengguna klik tombol Batal maka semua data *sparepart* yang akan dimasukkan tersebut secara otomatis akan terhapus. Implementasi untuk *form* ini dapat dilihat pada gambar 4.5 berikut ini:

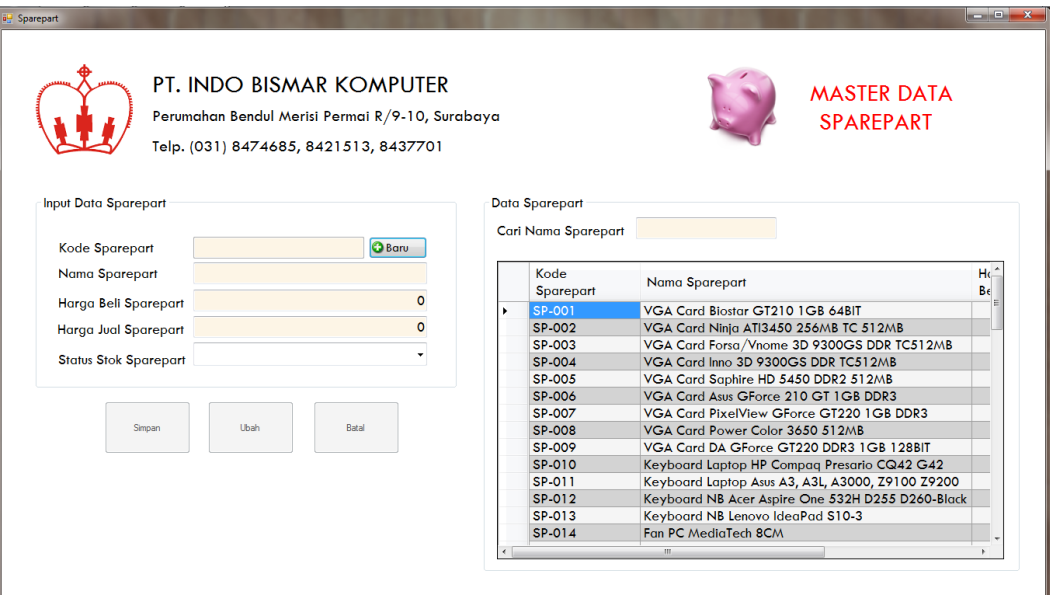

Gambar 4.5 *Form Master Sparepart*

#### **5.** *Form* **Master Jasa** *Service*

Dalam melakukan jasa *service* tentunya terdapat macam-macam jenis *service* yang dipakai teknisi untuk memperbaiki kerusakan barang dari *customer.* Dengan adanya *form* Master Jasa *Service* ini maka teknisi dapat memasukkan dan menyimpan jenis-jenis jasa *service* beserta biaya *service* yang dikenakan untuk *customer.* Semua data jasa *service* maupun data lain yang dimasukkan dalam *form* ini akan tersimpan secara otomatis di dalam *database* yang dapat dikelola melalui aplikasi *Microsoft SQL Server* 2008. Status jasa *service* menerangkan aktif atau tidaknya jasa *service* tersebut artinya teknisi masih melayani jenis *service* tertentu atau sudah tidak melayani lagi. Pengguna dapat mencari informasi jasa *service* yang lainnya melalui *textbox* cari. Data yang dimasukkan dapat secara otomatis dapat dilihat dalam tabel *datagridview* pada samping kanan *form.* Dalam *form* jasa *service* terdapat beberapa tombol beserta fungsinya masing-masing yaitu sebagai berikut:

- 1. Tombol Simpan, berfungsi untuk menyimpan data jasa *service* yang dimasukkan oleh pengguna.
- 2. Tombol Ubah, berfungsi untuk mengubah informasi atau isi data jasa *service* yang sudah dimasukkan oleh pengguna. Caranya adalah dengan memilih salah satu data jasa *service* di dalam tabel *datagridview* kemudian diubah isinya dan klik tombol Ubah.
- 3. Tombol Batal, berfungsi untuk membatalkan masukan data jasa *service* yang dilakukan oleh pengguna. Ketika pengguna klik tombol Batal maka semua data jasa *service* yang akan dimasukkan tersebut secara otomatis akan terhapus.

Implementasi untuk *form* ini dapat dilihat pada gambar 4.6 berikut ini:

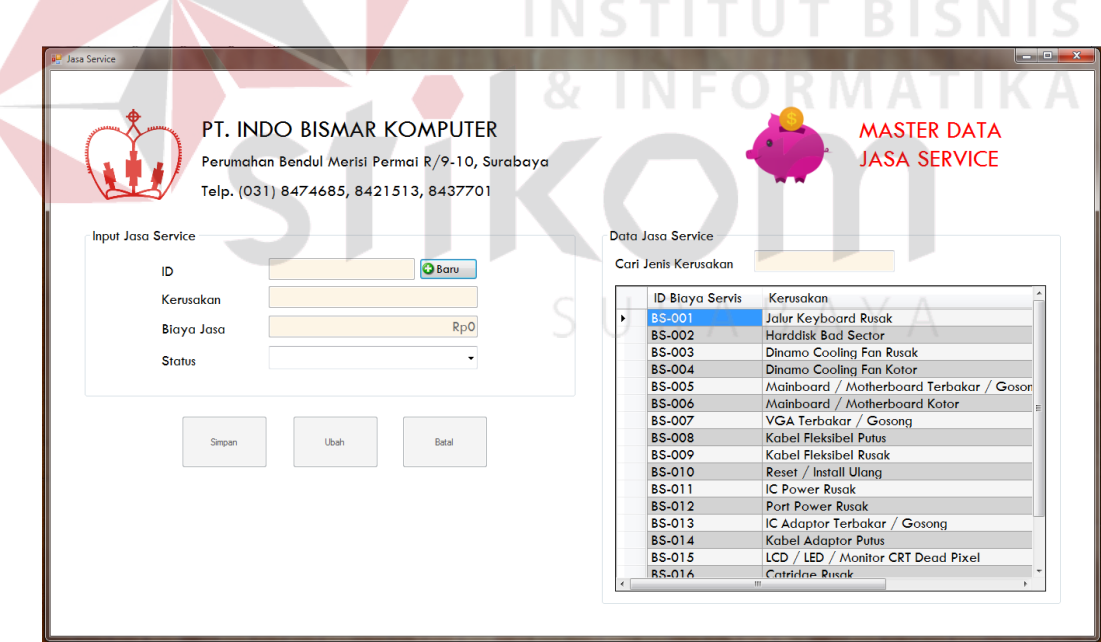

Gambar 4.6 *Form Master* Jasa *Service*

#### **6.** *Form* **Transaksi Tanda Terima** *Service*

Ketika *customer* datang ke ruang *service* untuk melakukan *service* barang dengan menyerahkan barang yang hendak di-*service* tersebut kepada teknisi, maka kasir membuat tanda terima *service* sebagai bukti bahwa *customer* menaruh barang *service* dan teknisi telah menerima barang *service* tersebut. Dengan adanya *form* Transaksi Tanda Terima *Service* ini maka teknisi dapat memasukkan dan menyimpan data tanda terima *service* beserta biaya *service* yang dikenakan untuk *customer.* Semua data transaksi tanda terima *service* maupun data lain yang dimasukkan dalam *form* ini akan tersimpan secara otomatis di dalam *database* yang dapat dikelola melalui aplikasi *Microsoft SQL Server* 2008.

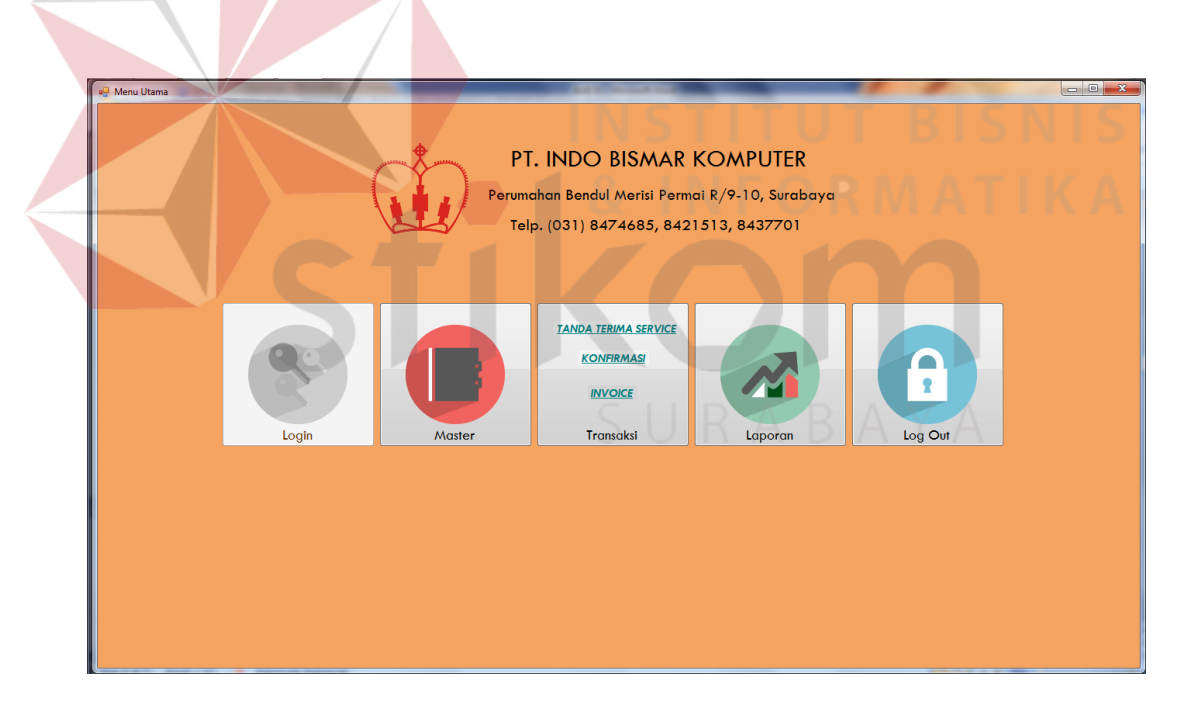

Gambar 4.7 Tombol Transaksi Tanda Terima *Service*

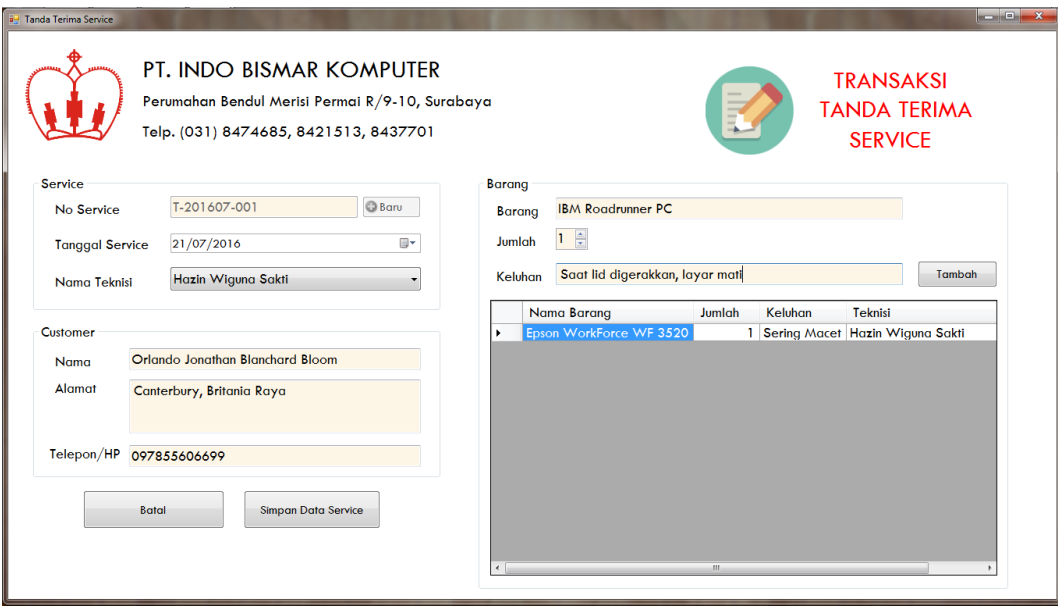

Gambar 4.8 *Form* Transaksi Tanda Terima *Service*

*Form* tanda terima *service* menampilkan data-data transaksi *service* yang dibutuhkan teknisi untuk menganalisa kerusakan. Dalam tanda terima *service* ini terdapat tanggal *service* ketika *customer* menyerahkan barang *service.* Dimasukkan juga nama, alamat dan nomor telepon *customer* untuk proses konfirmasi kerusakan, biaya *service* dan tanggal pengambilan barang yang telah di-*service.* Kemudiann dibutuhkan juga nama barang yang akan di-*service,* jumlah dan keluhan atau kerusakan pada barang tersebut. Ada tombol Tambah yang berfungsi untuk menambahkan data barang yangg akan di-*service* jika pelanggan akan men-*service* lebih dari satu barang. Kemudian data barangbaranakan tampil di kolom *datagridview.* Setelah semua tanda terima *service* telah terisi maka teknisi perlu menyimpan data tersebut dengan klik tombol Simpan Data *Service* secara otomatis maka data akan tersimpan dalam *database* dan sekaligus mencetaknya dalam sebuah nota sebagai tanda bukti.

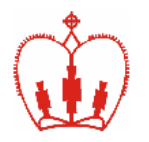

## **PT. INDO BISMAR** Jl. Bendul Merisi Permai R /9-11, Surabaya<br>Telp. (031) 8474685, 8437701

Fax. (031) 8490632

Hari, Tanggal : Kamis, 21 Juli 2016<br>No. Service : T-201607-001<br>Teknisi : Hazin Wiguna Sakti

 $\mathbf{Nama}$ : Orlando Jonathan Blanchard Bloom Telp/HP: 097855606699<br>Alamat: Canterbury, Britania Raya

**TANDA TERIMA** 

**SERVICE** 

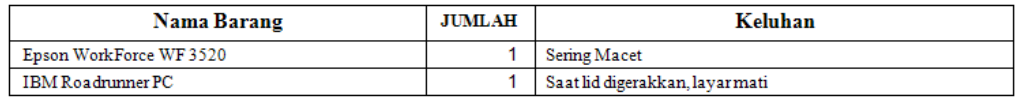

Menyerahkan,

Penerima,

Hazin Wiguna Sakti

Orlando Jonathan Blanchard Bloom

**INSTITUT BISNIS** 

- Barangtidak diambillebih dari 3 (tiga) bulan bukan tanggungjawab kami

- Tanpa tanda terima ini, barang tidak dapat diambil

- Garansi berjalan setelah 3 (tiga) hari konfirmasi barang selesai service

Gambar 4.9 Tanda Terima *Service*

**7.** *Form* **Transaksi Konfirmasi**

Transaksi konfimasi digunakan ketika barang telah diketahui

kerusakannya dan membutuhkan *sparepart* apa saja dalam proses *service* tersebut.

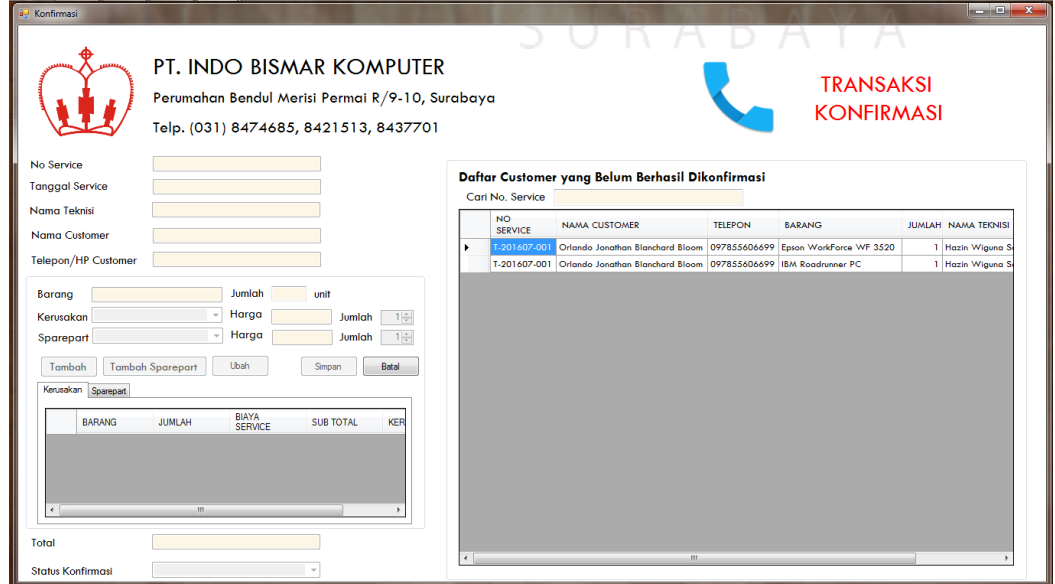

Gambar 4.10 *Form* Transaksi Konfirmasi

Dalam kegiatan konfirmasi ini, admin *service* membuka *form* konfirmasi dan mencari nomor *service* pada kolom *datagridview* bagian kanan atau bisa juga dengan mengetikkan nomor *service* kemudian klik enter pada *keyboard*. Setelah itu, admin *service* memasukkan jenis kerusakan serta *sparepart* apa saja yang dibutuhkan teknisi dalam melakukan *service* barang. Jenis kerusakan bisa lebih dari satu jika ditemukan beberapa kerusakan di dalam barang tersebut maka klik tombol Tambah pada *form* transaksi konfirmasi, secara otomatis akan tampil dalam kolom *datagridview* dibawahnya.

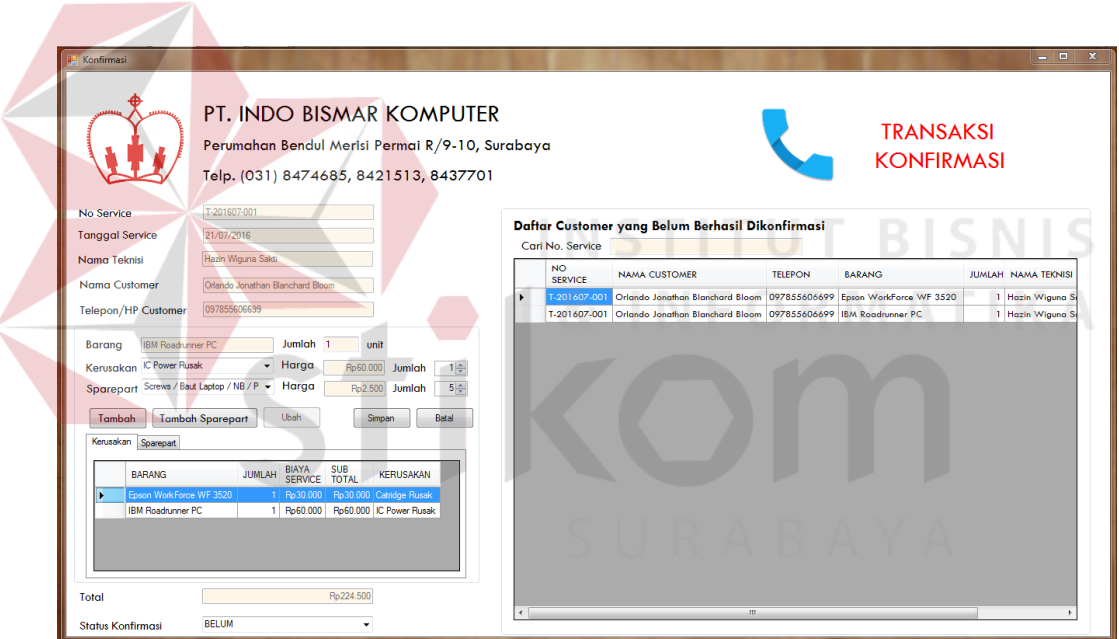

Gambar 4.11 Kolom Kerusakan pada *Form* Konfirmasi

Kemudian jika jenis kerusakan tertentu membutuhkan satu atau beberapa *sparepart* maka admin *service* klik tombol Tambah *Sparepart*.

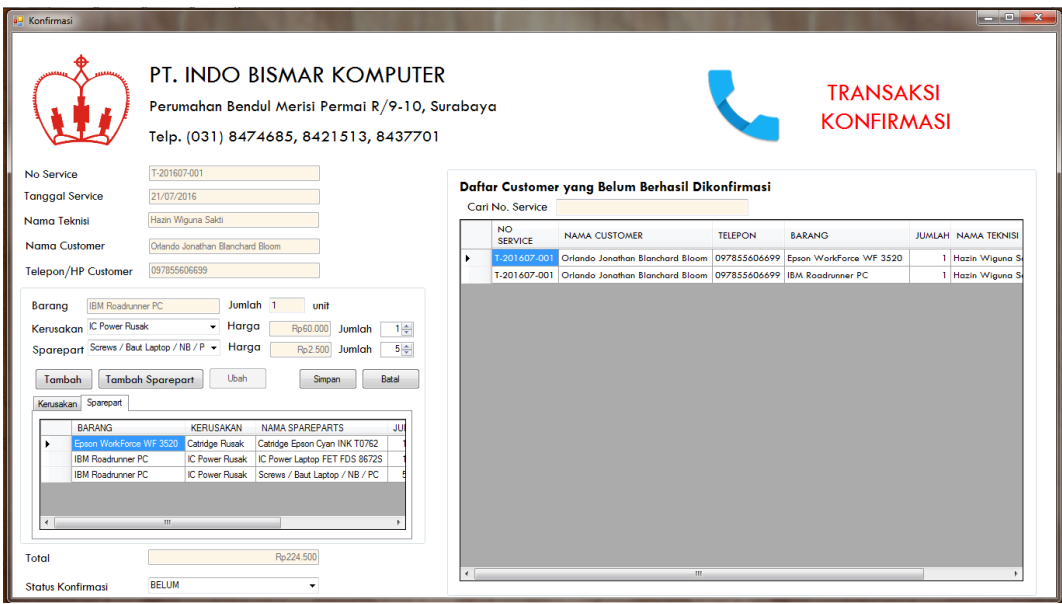

Gambar 4.12 Kolom *Sparepart* pada *Form* Konfirmasi

Setelah data-data tersebut dimasukkan, maka secara otomatis akan menampilkan biaya jasa *service,* biaya *sparepart* dan total keseluruhan biaya yang dikenakan. Jika biaya *service* tersebut mahal atau perlu mengganti komponen utama yang sangat penting maka admin *service* perlu mengkonfirmasi *customer* apakah *service* perlu dilanjutkan atau tidak. Jika biaya *service* tergolong murah, maka *service* tetap dilanjutkan tanpa menunggu persetujuan dari *customer.*

Langkah berikutnya ketika barang telah diperbaiki adalah admin *service* menghubungi *customer* melalui telepon untuk memberitahukan biaya-biaya yang dikenakan dan memberitahukan bahwa barang sudah siap diambil. Jika *customer* berhasil dihubungi dan akan mengambil barang tersebut, maka status konfirmasi diubah menjadi SUDAH DIKONFIRMASI. Namun jika *customer* belum berhasil dihubungi dan belum memberikan respon yang jelas maka status konfirmasi diubah menjadi BELUM kemudian klik Simpan. Data yang status konfirmasinya berhasil konfirmasi tersebut selanjutnya akan tampil secara otomatis di *form invoice* namun data yang tidak dikonfirmasi tidakvakan muncul di *form invoice.*

Semua data konfirmasi maupun data lain yang dimasukkan dalam *form* ini akan tersimpan secara otomatis di dalam *database* yang dapat dikelola melalui aplikasi *Microsoft SQL Server* 2008.

#### **8.** *Form* **Transaksi** *Invoice*

Transaksi *invoice* digunakan ketika *customer* datang ke PT. Indo Bismar Komputer untuk mengambil barang miliknya yang telah selesai di-*service* sekaligus membayar ongkos *service* tersebut.

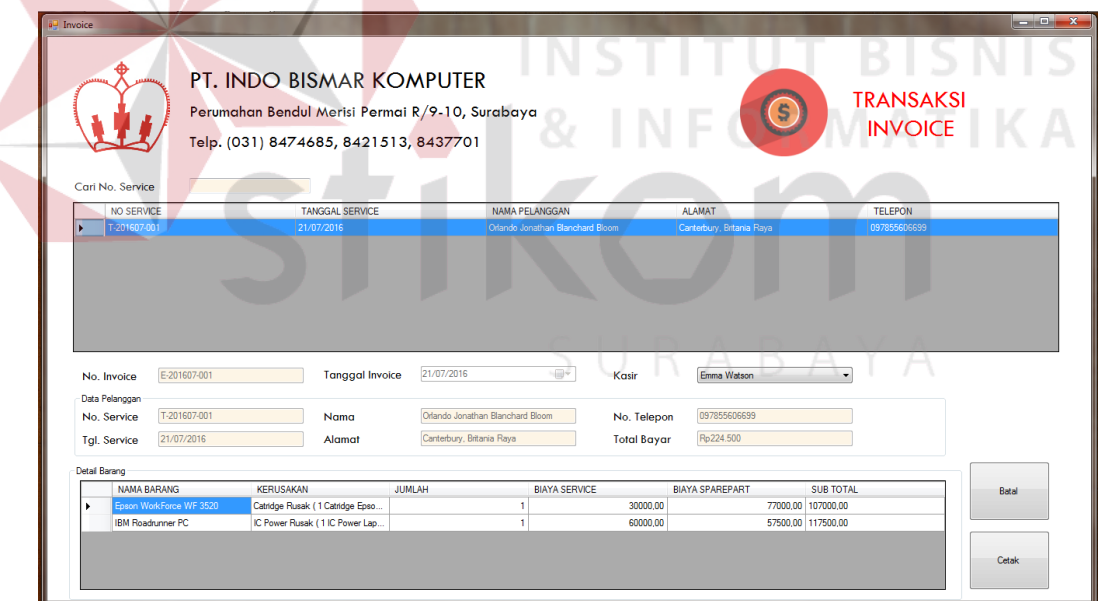

Gambar 4.13 *Form* Transaksi *Invoice*

Dalam kegiatan *invoice* ini, kasir membuka *form invoice* dan mencari nomor *service* pada kolom *datagridview* dibagian atas atau bisa juga dengan mengetikkan nomor *service* kemudian klik *enter* pada keyboard, maka secara otomatis akan menampilkan data barang milik *customer* beserta ongkos *service* serta data dan informasi peanggan dan teknisi yang menangani *service* tersebut. Pada *form* ini, kasir tinggal memilih nama kasir yang menangani kemudian klik tombol Cetak maka secara otomatis data akan tersimpan dan dicetak dalam sebuah nota bukti transaksi.

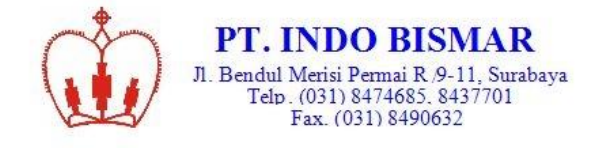

Hari, Tanggal: Kamis, 21 Juli 2016<br>No. Invoice : E-201607-001

Nama : Orlando Jonathan Blanchard Bloom<br>Telp/HP : 097855606699<br>Alamat : Canterbury, Britania Raya

**INVOICE** 

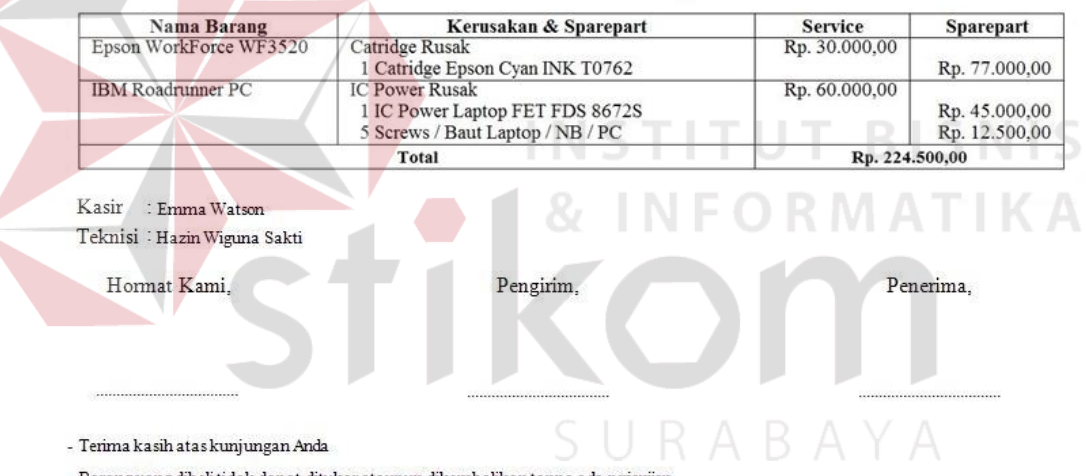

- Barang yang dibeli tidak dapat ditukar ataupun dikembalikan tanpa ada perjanjian

Gambar 4.14 Nota *Invoice*

Semua data konfirmasi maupun data lain yang dimasukkan dalam *form* ini akan tersimpan secara otomatis di dalam *database* yang dapat dikelola melalui aplikasi *Microsoft SQL Server* 2008.

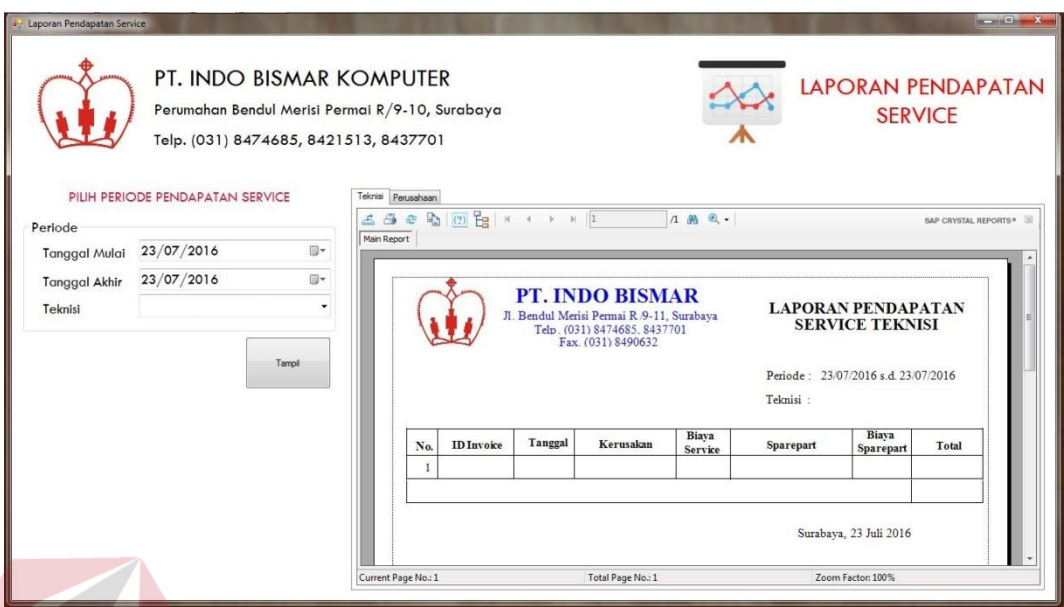

#### **9.** *Form* **Laporan Pendapatan** *Service* **Teknisi**

Gambar 4.15 Tampilan Awal *Form* Laporan Pendapatan *Service* Teknisi

Laporan Pendapatan *Service* Teknisi digunakan ketika pimpinan ingin mengetahui omset *service* teknisi dalam periode tertentu. Di dalam laporan ini pimpinan dapat mengetahui biaya *service* dan biaya *sparepart* yang diperoleh masing-masing teknisi dengan memilih salah satu nama teknisi. Laporan ini dibuat agar pimpinan dapat memantau naik turunnya perolehan *service* yang dicapai oleh teknisi tiap periode tertentu. Di dalam laporan ini juga terdapat informasi pelanggan yang melakukan *service* diwakili dengan nomor *service,* informasi jenis *service* yang dilakukan, informasi *sparepart* yang digunakan serta biaya perolehan dari seluruh transaksi *service* barang pada PT. Indo Bismar Komputer.

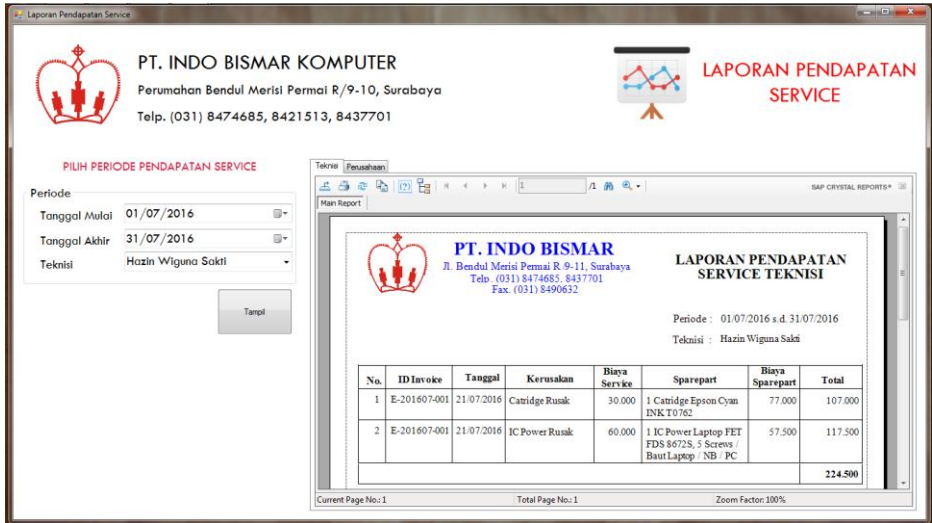

Gambar 4.16 *Form* Laporan Pendapatan *Service* Teknisi

Pimpinan juga dapat mencetaknya dalam sebuah kertas jika pimpinnan ingin membawanya kemana-mana. Cara mencetaknya-pun sangat mudah, hanya klik *icon printer* dibagian *tools datagridview* maka laporan akan dicetak dalam sebuah kertas. Laporan ini hanya bisa diakses oleh pimpinan selaku direktur dan bagian keuangan saja.

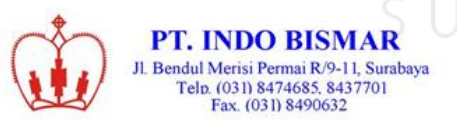

#### **LAPORAN PENDAPATAN SERVICE TEKNISI**

Periode: 01/07/2016 s.d. 31/07/2016 Teknisi: Hazin Wiguna Sakti

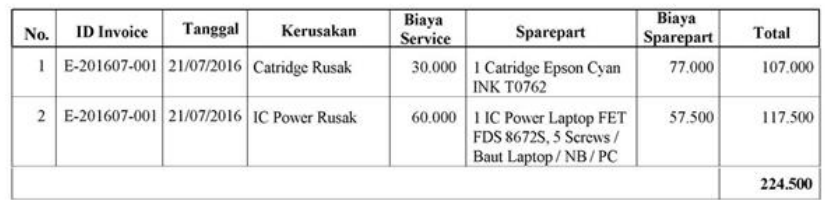

Surabaya, 23 Juli 2016

Gambar 4.17 Hasil Cetak Laporan Pendapatan *Service* Teknisi

Semua laporan pendapatan *service* maupun laporan lain yang ditampilkan dalam *form* ini berasal dari *database* yang dapat dikelola melalui aplikasi *Microsoft SQL Server* 2008.

**10.** *Form* **Laporan Pendapatan** *Service* **Keseluruhan**

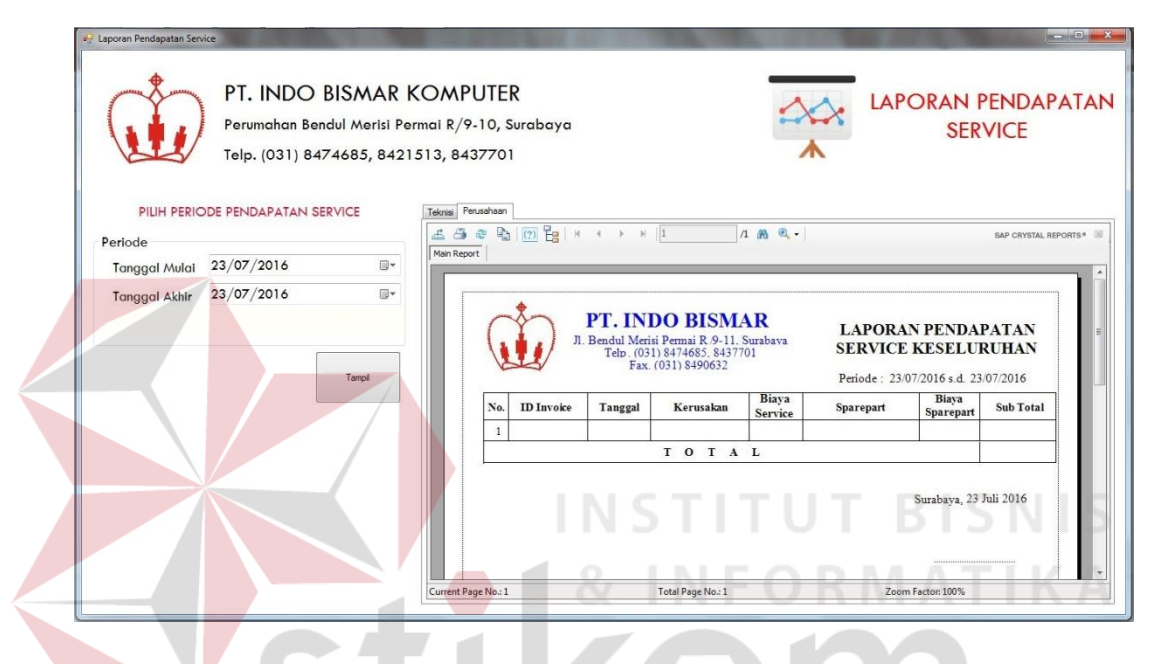

Gambar 4.18 Tampilan Awal *Form* Laporan Pendapatan *Service* Keseluruhan

Laporan Pendapatan *Service* Keseluruhan digunakan ketika pimpinann ingin mengetahui omset *service* keseluruhan dalam periode tertentu. Di dalam laporan ini pimpinan dapat mengetahui biaya *service* dan biaya *sparepart* yang diperoleh seluruh teknisi atau dengan kata lain adalah keseluruhan total biaya *service* dan biaya *sparepart* yang diperoleh semua teknisi. Laporan ini dibuat agar pimpinan dapat memantau naik turunnya perolehan *service* keseluruhan yang dicapai perusahaan pada periode tertentu. Di dalam laporan ini juga terdapat informasi pelanggan yang melakukan *service* diwakili dengan nomor *service,* informasi jenis *service* yang dilakukan, informasi *sparepart* yang digunakan serta biaya perolehan dari seluruh transaksi *service* barang pada PT. Indo Bismar Komputer.

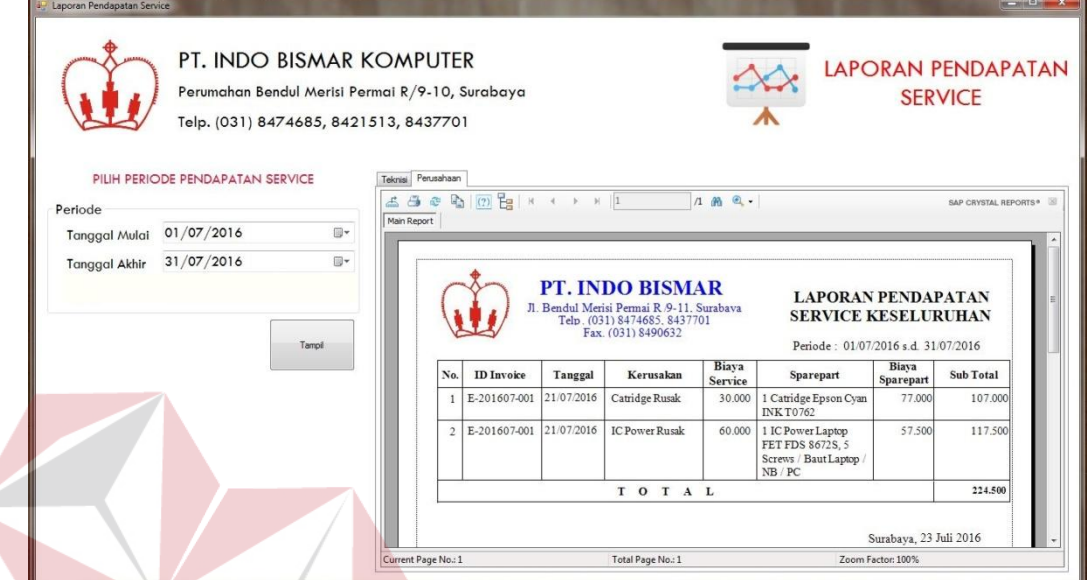

Gambar 4.19 *Form* Laporan Pendapatan *Service* Keseluruhan

Pimpinan juga dapat mencetaknya dalam sebuah kertas jika pimpinnan ingin membawanya kemana-mana. Cara mencetaknya-pun sangat mudah, hanya klik *icon printer* dibagian *tools datagridview* maka laporan akan dicetak dalam sebuah kertas. Laporan ini hanya bisa diakses oleh pimpinan selaku direktur dan bagian keuangan saja.

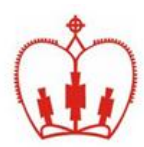

#### **LAPORAN PENDAPATAN SERVICE KESELURUHAN**

Periode: 01/07/2016 s.d. 31/07/2016

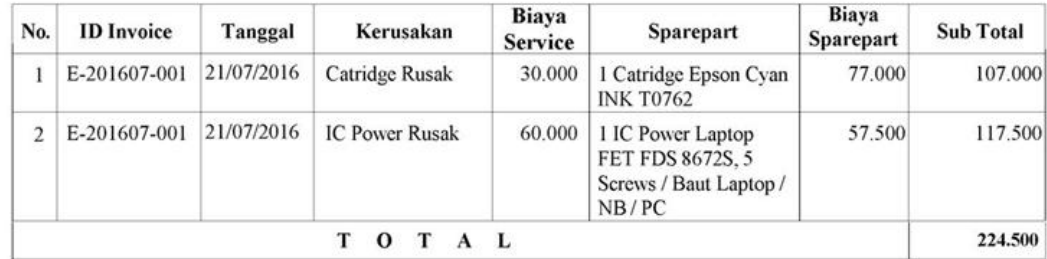

Surabaya, 23 Juli 2016

Gambar 4.20 Cetak Laporan Pendapatan *Service* Keseluruhan

Semua laporan pendapatan *service* maupun laporan lain yang ditampilkan dalam *form* ini berasal dari *database* yang dapat dikelola melalui aplikasi *Microsoft SQL Server* 2008.

**11.** *Form* **Laporan Transaksi** *Service*

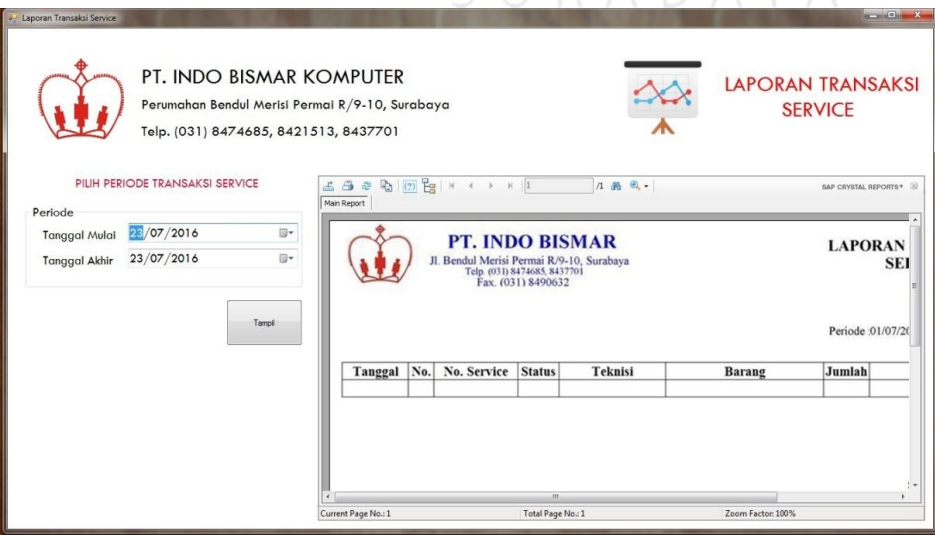

Gambar 4.21 Tampilan Awal *Form* Laporan Transaksi *Service*

Laporan Transaksi *Service* digunakan ketika pimpinann ingin mengetahui jumlah transaksi *service* yang sedang berlangsung di PT. Indo Bismar Komputer. Laporan ini sama dengan tanda terima *service* hanya saja pada laporan ini dittampilkan secara keseluruhan *customer* siapa saja yang melakukan transaksi *service* baik yang sudah membayar *invoice* maupun yang barangnya masih dalam proses perbaikan. Laporan transaksi *service* ini ditampilkan dalam periode tertentu. Di dalam laporan ini pimpinan dapat mengetahui teknisi siapa yang menangani *service* barang, informasi pelanggan dan informasi barang beserta keluhannya. Laporan ini dibuat agar pimpinan dapat memantau naik turunnya jumlah transaksi *service* yang dicapai perusahaan tiap periode tertentu.

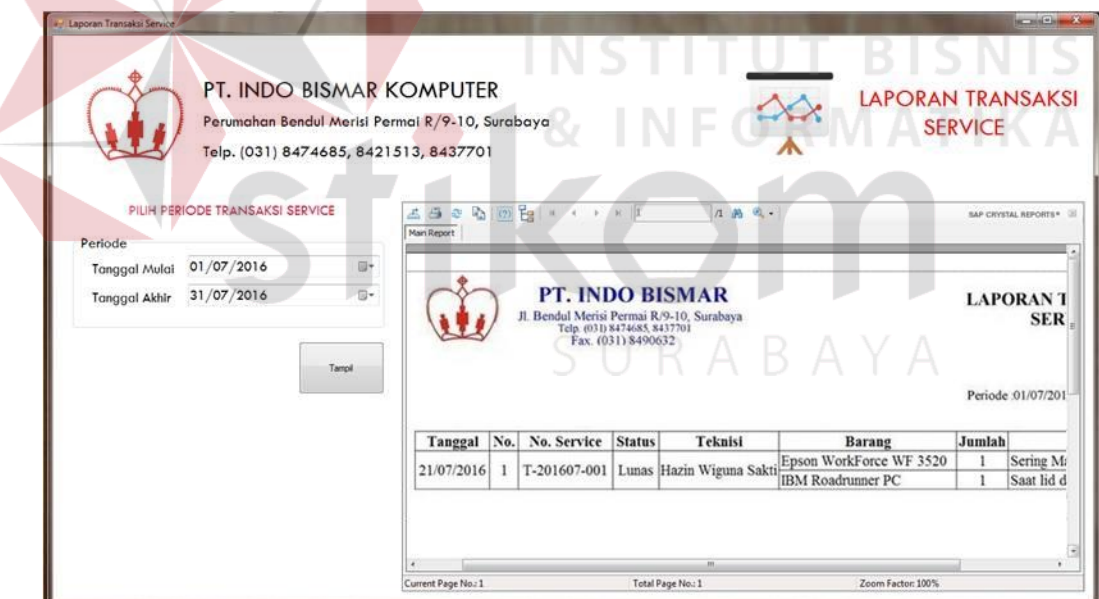

Gambar 4.22 *Form* Laporan Transaksi *Service*

Pimpinan juga dapat mencetaknya dalam sebuah kertas jika pimpinnan ingin membawanya kemana-mana. Cara mencetaknya-pun sangat mudah, hanya klik *icon printer* dibagian *tools datagridview* maka laporan akan dicetak dalam sebuah kertas. Laporan ini hanya bisa diakses oleh pimpinan selaku direktur dan bagian keuangan saja.

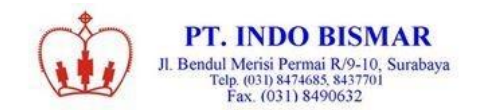

**LAPORAN TRANSAKSI SERVICE** 

Periode :01/07/2016 s.d.31/07/2016

**INSTITUT BISNIS** 

**INFORMATIKA** 

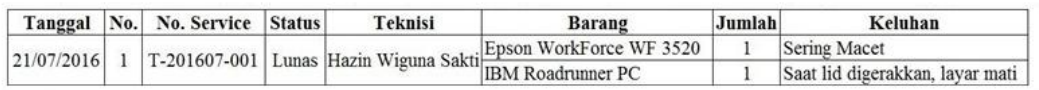

Surabaya, 23 Juli 2016

#### Gambar 4.23 Cetak Laporan Transaksi *Service*

#### **12.** *Form* **Laporan Penjualan** *Sparepart*

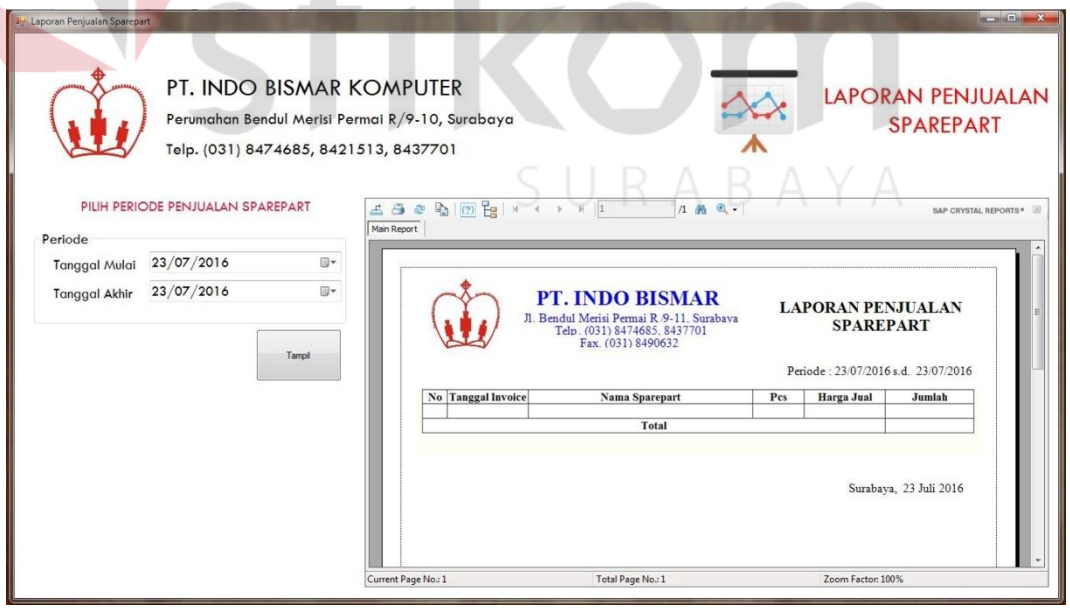

Gambar 4.24 Tampilan Awal *Form* Laporan Penjualan *Sparepart*

Laporan Penjualan *Sparepart* digunakan ketika pimpinann ingin mengetahui laba dari *sparepart* dalam periode tertentu. Di dalam laporan ini pimpinan dapat mengetahui harga beli *sparepart* dari *suppliier* dan harga jual *sparepart* kepada *customer* kemudian menghasilkan laba *sparepart*. Laporan ini dibuat agar pimpinan dapat memantau *sparepart* mana yang paling sering digunakan dan dapat mengetahui pendapatan bersih *sparepart*. Di dalam laporan ini juga terdapat tanggal penjualan *sparepart* pada PT. Indo Bismar Komputer.

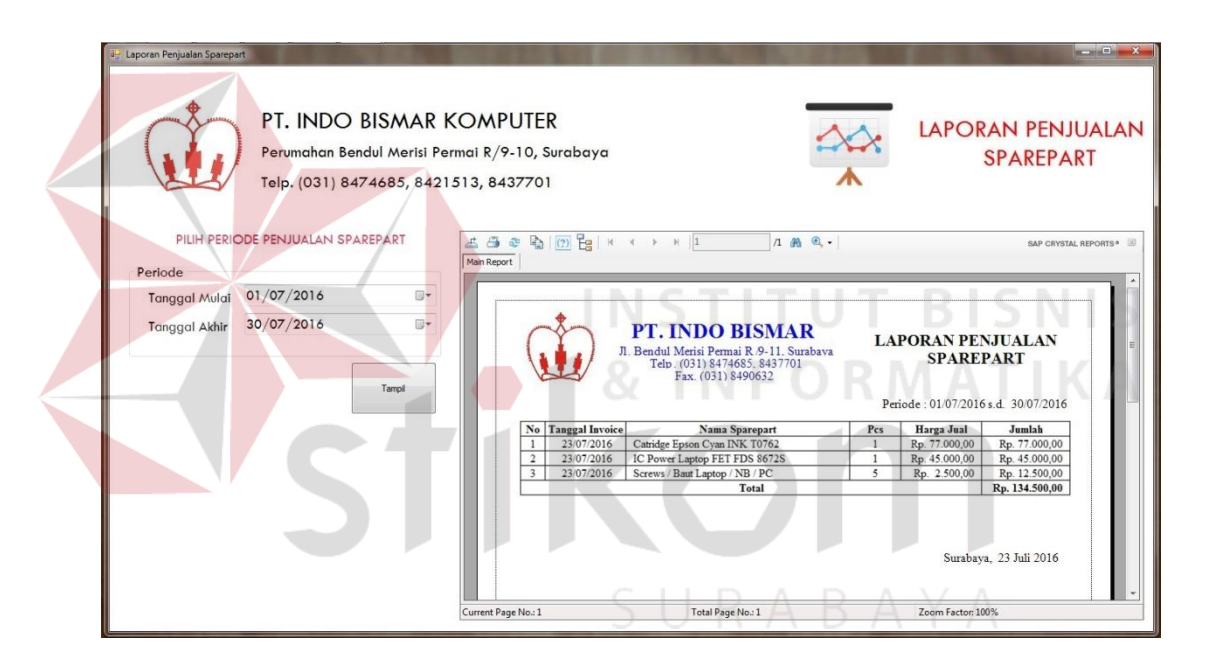

Gambar 4.25 *Form* Laporan Penjualan *Sparepart*

Pimpinan juga dapat mencetaknya dalam sebuah kertas jika pimpinnan ingin membawanya kemana-mana. Cara mencetaknya-pun sangat mudah, hanya klik *icon printer* dibagian *tools datagridview* maka laporan akan dicetak dalam sebuah kertas. Laporan ini hanya bisa diakses oleh pimpinan selaku direktur dan bagian keuangan saja.

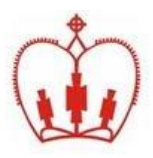

#### **PT. INDO BISMAR** Jl. Bendul Merisi Permai R/9-11, Surabaya

Telp. (031) 8474685, 8437701<br>Fax. (031) 8490632

#### **LAPORAN PENJUALAN SPAREPART**

Periode: 01/07/2016s.d. 31/07/2016

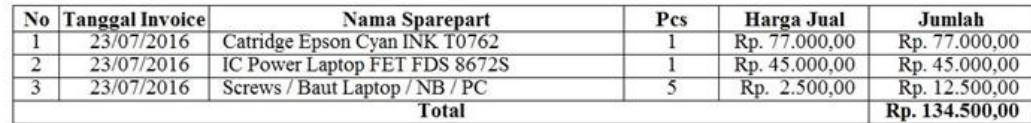

Surabaya, 23 Juli 2016

Gambar 4.26 Cetak Laporan Penjualan *Sparepart*

Semua laporan penjualan *sparepart* maupun laporan lain yang ditampilkan dalam *form* ini berasal dari *database* yang dapat dikelola melalui aplikasi *Microsoft SQL Server* 2008.

#### **4.2 Evaluasi Sistem**

Untuk Rancang Bangun Aplikasi *Service,* pengujian sistem akan dilakukan dengan menggunakan metode *Black Box Testing* yang merupakan suatu uji coba yang dilakukan dengan mengamati dan memahami hasil eksekusi dari data-data yang diuji dan memeriksa atau melakukan pengecekan fungsional atau kegunaan dari rancang bangun aplikasi *service.* Terdapat tiga jenis struktur aplikasi yang perlu dilakukan pengujian sistem yaitu fungsi master, fungsi transaksi dan fungsi laporan.

Beberapa hal yang dapat diuji dengan menggunakan metode *black box testing* yaitu sebagai berikut:

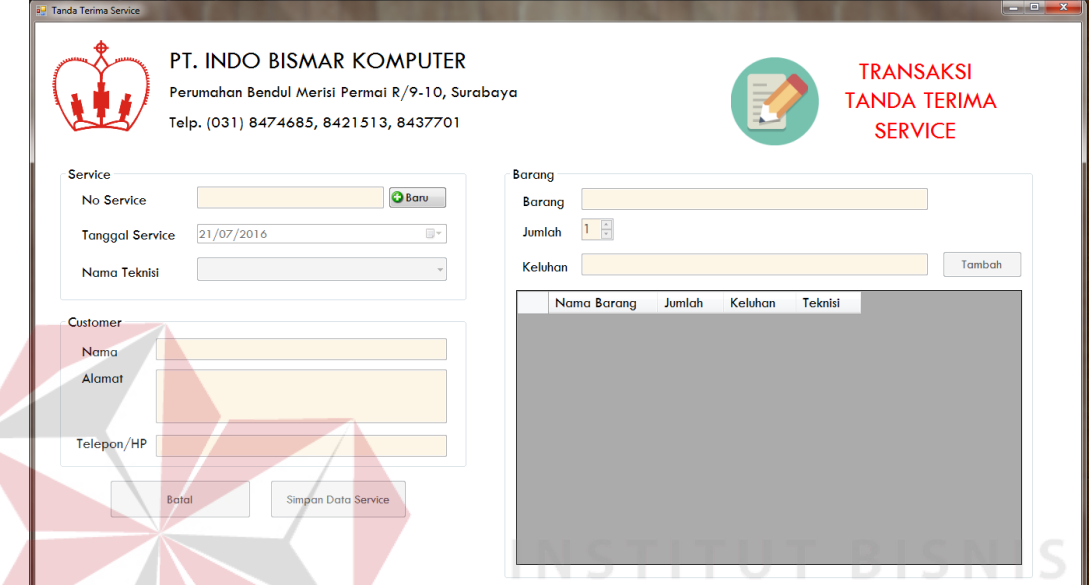

**4.2.1 Uji Coba** *Form* **Transaksi Tanda Terima** *Service*

Gambar 4.27 Hasil Uji Coba *Button* Batal, Simpan Data *Service* & Tambah Tidak Berfungsi Ketika ID Kosong

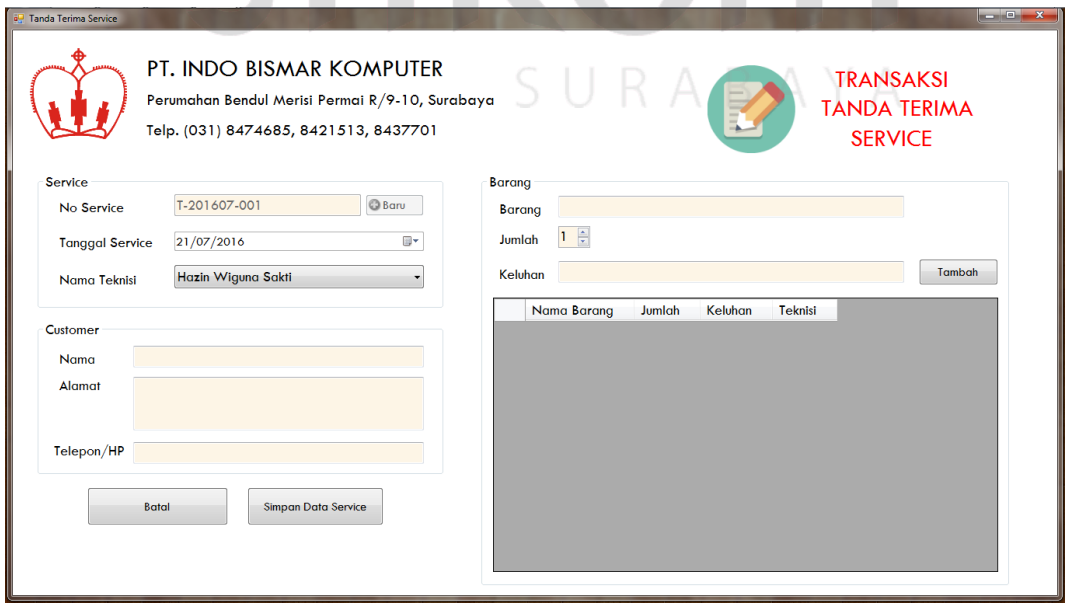

Gambar 4.28 Hasil Uji Coba *Button* Baru Tidak Berfungsi Ketika *Input* Data Baru

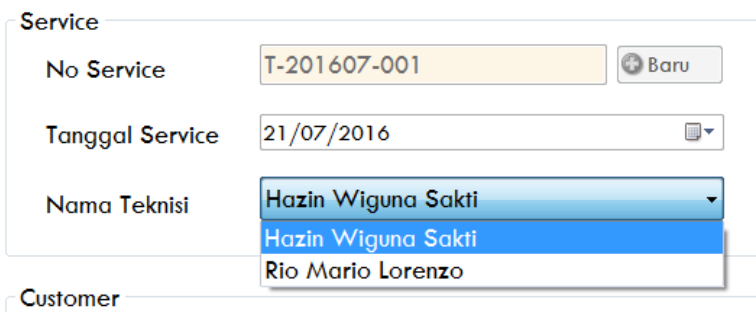

Gambar 4.29 Hasil Uji Coba *Dropdownlist* Fungsional

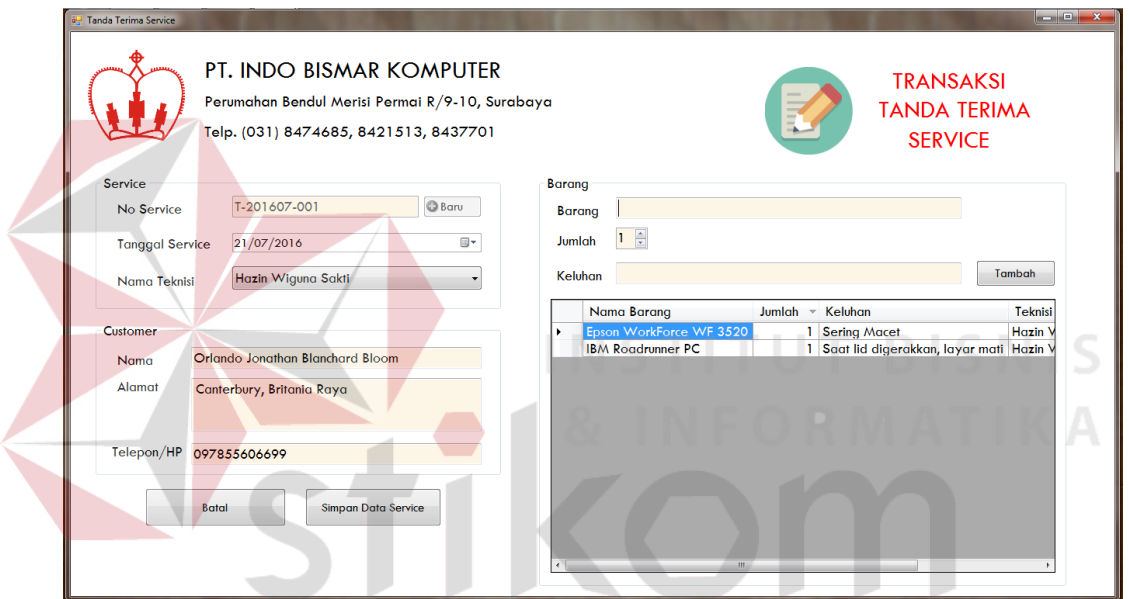

Gambar 4.30 Hasil Uji Coba *Button* Tambah Berfungsi Ketika Menambahkan Barang *Service*

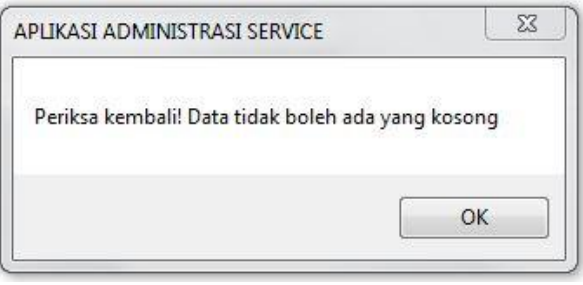

Gambar 4.31 Hasil Uji Coba *Button* Simpan Data *Service* Ketika Ada *Field* Kosong

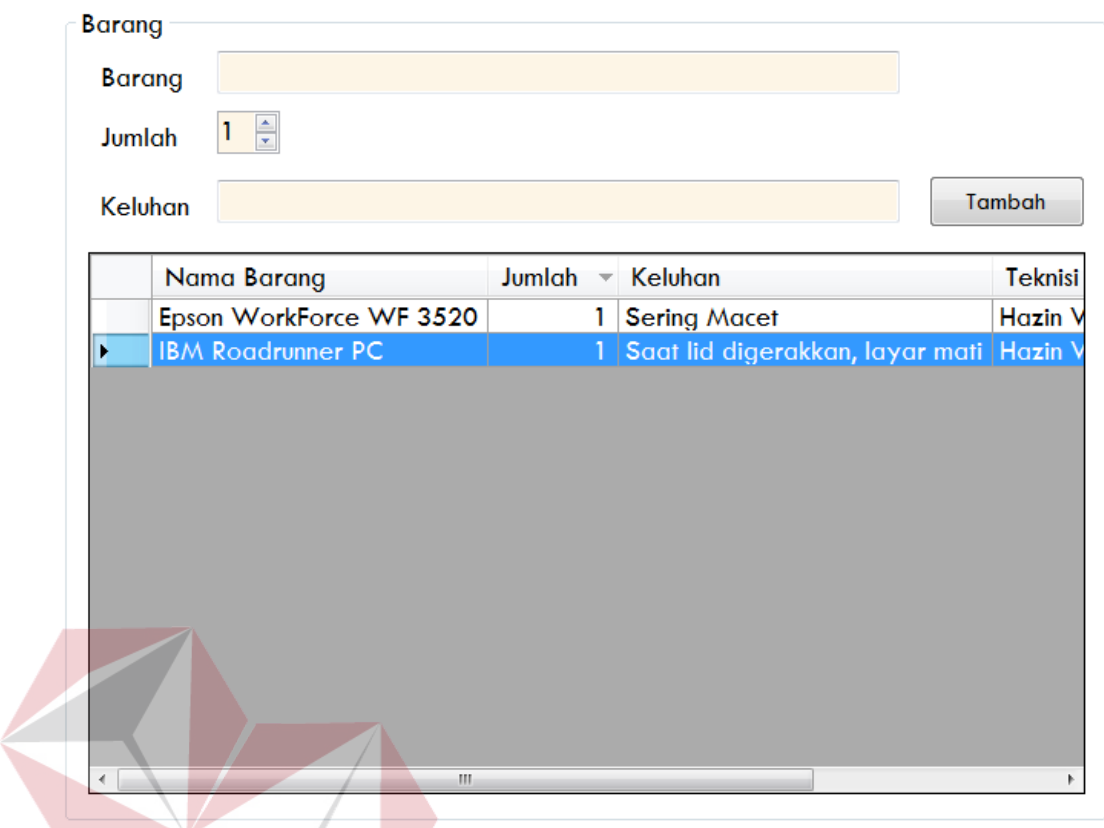

NI Gambar 4.32 Hasil Uji Coba *datagridview* Tidak Tampil pada *Field* Ketika Diklik

Hasil pengujian yang dilakukan pada *form* transaksi tanda terima *service* dapat dilihat pada tabel 4.1.

SURABAYA

| <b>Test</b><br>Case<br>ID | Uji Coba      | <i>Input</i> | Output yang Diharapkan             | Keterangan |
|---------------------------|---------------|--------------|------------------------------------|------------|
| 1.                        | <b>Button</b> | Klik button  | <b>Button Batal, Simpan Data</b>   | Pengujian  |
|                           | Baru,         | Batal        | Service dan Tambah tidak bisa      | berhasil   |
|                           | Batal,        |              | digunakan ketika ID Pegawai        | (Gambar    |
|                           | Simpan        |              | masih kosong.                      | 4.69)      |
|                           | Data          | Klik button  | <b>Button Baru tidak berfungsi</b> | Pengujian  |
|                           | Service       | Baru         | ketika <i>user</i> memasukkan data | berhasil   |
|                           | dan           |              | pegawai baru sedangkan button      | (Gambar    |
|                           | Tambah        |              | Batal, Simpan Data Service dan     | 4.70)      |
|                           |               |              | Tambah bisa digunakan.             |            |

Tabel 4.1 Hasil Uji Coba *Form* Transaksi Tanda Terima *Service*

![](_page_28_Picture_300.jpeg)

## **4.2.2 Uji Coba** *Form* **Transaksi Konfirmasi**

![](_page_28_Figure_2.jpeg)

Gambar 4.33 Hasil Uji Coba *Button* Tidak Berfungsi Ketika Data *Service* dalam *datagridview* Tidak Dipilih

![](_page_29_Picture_39.jpeg)

Gambar 4.35 Hasil Uji Coba *Datagridview* Konfirmasi Tampil pada *Textbox* & *Button* Berfungsi

![](_page_30_Picture_48.jpeg)

Gambar 4.38 Hasil Uji Coba *datagridview* Kerusakan Tampil Ketika Klik *Button* Tambah

 $\overline{\rm H}$ 

 $\mathfrak{h}$ 

 $\left| \cdot \right|$ 

![](_page_31_Picture_59.jpeg)

Gambar 4.39 Hasil Uji Coba *Combobox Sparepart* Fungsional

Sparepart Catridge Epson Cyan INK T076 Harga Rp77.000 Jumlah  $1\frac{2}{3}$ 

Gambar 4.40 Hasil Uji Coba *Textbox* Harga Tampil Ketika *Combobox Sparepart* Diisi

![](_page_31_Picture_60.jpeg)

Gambar 4.41 Hasil Uji Coba *datagridview Sparepart* Tampil Ketika Klik *Button* Tambah *Sparepart*

![](_page_32_Picture_39.jpeg)

Gambar 4.42 Hasil Uji Coba *Combobox* Status Konfirmasi Fungsional

![](_page_32_Picture_40.jpeg)

Gambar 4.43 Hasil Uji Coba *datagridview* Konfirmasi Tampil Ketika Disimpan

![](_page_32_Picture_41.jpeg)

Gambar 4.44 Hasil Uji Coba *datagridview* Konfirmasi Menampilkan *datagridview* Kerusakan dan *Sparepart*

![](_page_33_Picture_308.jpeg)

Gambar 4.45 Hasil Uji Coba *combobox* Status Konfirmasi "Sudah Dikonfirmasi" Maka Data Akan Ditampilkan Dalam Transaksi *Invoice*

Hasil pengujian yang dilakukan pada *form* transaksi konfirmasi dapat

dilihat pada tabel 4.2.

 $\sim$ 

![](_page_33_Picture_309.jpeg)

## Tabel 4.2 Hasil Uji Coba *Form* Transaksi Konfirmasi

**INSTITUT BISNIS** 

![](_page_34_Picture_583.jpeg)

![](_page_35_Picture_77.jpeg)

## **4.2.3 Uji Coba** *Form* **Transaksi** *Invoice*

![](_page_35_Picture_78.jpeg)

Gambar 4.47 Hasil Uji Coba *Button* Batal, Cetak & DGV Data Barang Tampil Ketika DGV *Invoice* Diklik

![](_page_36_Figure_0.jpeg)

Gambar 4.48 Hasil Uji Coba *Combobox* Fungsional

![](_page_36_Picture_164.jpeg)

Berfungsi

Hasil pengujian yang dilakukan pada *form* transaksi *invoice* dapat dilihat pada tabel 4.3.

| <b>Test</b><br>Case<br>ID | Uji Coba                                             | <b>Input</b>         | Output yang Diharapkan                                                | Keterangan                                |
|---------------------------|------------------------------------------------------|----------------------|-----------------------------------------------------------------------|-------------------------------------------|
|                           | <b>Button</b><br>Simpan,<br>Ubah dan<br><b>Batal</b> | Klik button<br>Batal | Membuat semua button<br>tidak berfungsi dan textbox<br>menjadi kosong | Pengujian<br>berhasil<br>(Gambar<br>4.91) |
|                           |                                                      | Klik<br>datagridview | Menampilkan <i>button</i> batal,<br>button cetak & datagridview       | Pengujian<br>berhasil                     |

Tabel 4.3 Hasil Uji Coba *Form* Transaksi *Invoice*

![](_page_37_Picture_183.jpeg)

## **4.2.4 Uji Coba** *Form* **Laporan Pendapatan** *Service* **Teknisi**

| <b>Teknisi</b>                                                                                                    | n Wiguna Sakti                                                                                                    |
|----------------------------------------------------------------------------------------------------|----------------------------------------------------------------------------------------------------|
|                                                                                                    | Hazin Wiguna Sakti                                                                                                    |
|                                                                                                    | Rio Mario Lorenzo                                                                                                    |
|                                                                                                    | SN I<br>Tampil                                                                                                    |
|                                                                                                    | NFORMA.                                                                                                    |
|                                                                                                    | Gambar 4.50 Hasil Uji Coba Combobox Operasional                                                                                                    |
| PT. INDO BISMAR KOMPUTER<br>Perumahan Bendul Merisi Permai R/9-10, Surabaya<br>Telp. (031) 8474685, 8421513, 8437701<br>PILIH PERIODE PENDAPATAN SERVICE<br>Periode<br>23/07/2016<br>⊞≁<br><b>Tanggal Mulai</b> | LAPORAN PENDAPATAN<br><b>SERVICE</b><br>Teknisi Perusahaan<br>6 6 8 6 0 6 x + + 1<br>$1$ $m$ $Q$ .<br>SAP CRYSTAL REPORTS <sup>®</sup><br>Main Report                                                                    |
| 23/07/2016<br><b>同*</b><br><b>Tanggal Akhir</b><br>Hazin Wiguna Sakti<br>Teknisi<br>Tampi                                                                                                    | <b>PT. INDO BISMAR</b><br><b>LAPORAN PENDAPATAN</b><br>Jl. Bendul Merisi Permai R /9-11, Surabaya<br><b>SERVICE TEKNISI</b><br>Telp. (031) 8474685, 8437701<br>Fax. (031) 8490632<br>Periode: 23/07/2016 s.d. 23/07/2016 |
|                                                                                                    | Teknisi: Hazin Wiguna Sakti                                                                                                    |
|                                                                                                    | <b>Biava</b><br><b>Biava</b><br><b>Tanggal</b><br><b>ID</b> Invoice<br>Kerusakan<br><b>Sparepart</b><br>No.<br><b>Total</b><br><b>Service</b><br>Sparepart                                                               |
|                                                                                                    | E-201607-001 23/07/2016<br>$\mathbf{1}$<br><b>Catridge Rusak</b><br>107.000<br>30,000<br>1 Catridge Epson Cyan<br>77,000<br><b>INKT0762</b>                                                                              |
|                                                                                                    | E-201607-001 23/07/2016<br>$\overline{2}$<br><b>IC Power Rusak</b><br>60.000<br>1 IC Power Laptop FET<br>57.500<br>117.500<br>FDS 8672S, 5 Screws<br>Baut Laptop / NB / PC                                               |
|                                                                                                    | 224.500                                                                                                    |
|                                                                                                    | Current Page No.: 1<br>Total Page No.: 1<br>Zoom Factor: 100%                                                                                                    |

Gambar 4.51 Hasil Uji Coba *Button* Tampil Menampilkan Laporan Pendapatan *Service*

Hasil pengujian yang dilakukan pada *form* laporan pendapatan *service* teknisi dapat dilihat pada tabel 4.4.

| <b>Test</b><br>Case<br>ID | Uji Coba      | <b>Input</b> | Output yang Diharapkan     | Keterangan |
|---------------------------|---------------|--------------|----------------------------|------------|
|                           | <b>Button</b> | Klik button  | Menampilkan laporan        | Pengujian  |
|                           | Tampil        | Tampil       | pendapatan service teknisi | berhasil   |
|                           |               |              |                            | (Gambar    |
|                           |               |              |                            | 4.93)      |
| 2.                        | Combobox      | Klik         | Combobox teknisi           | Pengujian  |
|                           | Teknisi       | combobox     | menampilkan beberapa       | berhasil   |
|                           |               | teknisi      | nama teknisi untuk dipilih | (Gambar    |
|                           |               |              | salah satu                 | 4.92)      |

Tabel 4.4 Hasil Uji Coba *Form* Laporan Pendapatan *Service* Teknisi

**4.2.5 Uji Coba** *Form* **Laporan Pendapatan** *Service* **Keseluruhan**

![](_page_38_Figure_4.jpeg)

Gambar 4.52 Hasil Uji Coba *Button* Tampil Menampilkan Laporan Pendapatan *Service*

Hasil pengujian yang dilakukan pada *form* laporan pendapatan *service* keseluruhan dapat dilihat pada tabel 4.5.

| <b>Test</b><br>Case<br>${\bf D}$ | Uji Coba                | <b>Input</b>          | Output yang Diharapkan                                                               | Keterangan                                |  |
|----------------------------------|-------------------------|-----------------------|--------------------------------------------------------------------------------------|-------------------------------------------|--|
|                                  | <b>Button</b><br>Tampil | Klik button<br>Tampil | Menampilkan laporan<br>pendapatan service<br>keseluruhan yang diterima<br>perusahaan | Pengujian<br>berhasil<br>(Gambar<br>4.94) |  |

Tabel 4.5 Hasil Uji Coba *Form* Laporan Pendapatan *Service* Keseluruhan

### **4.2.6 Uji Coba** *Form* **Laporan Transaksi** *Service*

![](_page_39_Figure_3.jpeg)

Gambar 4.53 Hasil Uji Coba *Button* Tampil Menampilkan Laporan Transaksi *Service*

Hasil pengujian yang dilakukan pada *form* laporan transaksi *service* dapat dilihat pada tabel 4.6.

| <b>Test</b><br>Case<br>ID | Uji Coba<br><b>Input</b> |                       | Output yang Diharapkan                                               | Keterangan                                |  |
|---------------------------|--------------------------|-----------------------|----------------------------------------------------------------------|-------------------------------------------|--|
|                           | <b>Button</b><br>Tampil  | Klik button<br>Tampil | Menampilkan laporan<br>transaksi service yang<br>diterima perusahaan | Pengujian<br>berhasil<br>(Gambar<br>4.95) |  |

Tabel 4.6 Hasil Uji Coba *Form* Laporan Transaksi *Service*

## **4.2.7 Uji Coba** *Form* **Laporan Penjualan** *Sparepart*

![](_page_40_Figure_3.jpeg)

Gambar 4.54 Hasil Uji Coba *Button* Tampil Menampilkan Laporan Penjualan *Sparepart*

Hasil pengujian yang dilakukan pada *form* laporan penjualan *sparepart* dapat dilihat pada tabel 4.7.

| <b>Test</b><br>Case<br>ID | Uji Coba                | <b>Input</b>          | Output yang Diharapkan                                                 |                                          |
|---------------------------|-------------------------|-----------------------|------------------------------------------------------------------------|------------------------------------------|
|                           | <b>Button</b><br>Tampil | Klik button<br>Tampil | Menampilkan laporan<br>penjualan sparepart yang<br>diterima perusahaan | Pengujian<br>berhasil<br>(Gambar<br>4.96 |

Tabel 4.7 Hasil Uji Coba *Form* Laporan Penjualan *Sparepart*

#### **4.3 Evaluasi Hasil Uji Coba Sistem**

Evaluasi sistem merupakan sebuah proses yang dilakukan untuk melihat sejauh mana keberhasilan sebuah program yang dilihat dari dampak atau hasil dari program tersebut. Pengujian sistem akan dilakukan dengan menggunakan metode *Black Box Testing*. Berikut adalah hasil evaluasi dari uji coba sistem:

**INS** 

1. Penyusunan Biaya Jasa Service

Sebelum proses transaksi *service*, terdapat proses penyusunan biaya jasa *service* yang berfungsi untuk mencatat tarif jasa *service* yang dibuat oleh teknisi. Berikut adalah jenis jasa *service:* SURABAYA

![](_page_41_Picture_321.jpeg)

#### Tabel 4.8 Data Jasa *Service*

**TBISNIS** 

![](_page_42_Picture_125.jpeg)

## 2. Penyusunan Biaya Sparepart

Sebelum proses transaksi *service*, terdapat proses penyusunan biaya *sparepart* yang berfungsi untuk mencatat tarif *sparepart* yang dibuat oleh bagian gudang. Berikut adalah macam-macam *sparepart:*

![](_page_42_Picture_3.jpeg)

| ID | <b>NAMA SPAREPART</b>                                    |                         | <b>HARGA JUAL   HARGA BELI   STATUS  </b> |       |
|----|----------------------------------------------------------|-------------------------|-------------------------------------------|-------|
|    | SP-001 VGA Card Biostar GT210 1GB 64BIT                  | Rp335.000               | Rp350.000                                 | Aktif |
|    | SP-002 VGA Card Ninja ATI3450 256MB TC 512MB             | Rp255.000               | Rp270.000                                 | Aktif |
|    | SP-003   VGA Card Forsa/Vnome 3D 9300GS DDR TC512MB      | Rp265.000               | Rp280.000                                 | Aktif |
|    | SP-004 VGA Card Inno 3D 9300GS DDR TC512MB               | Rp330.000               | Rp345.000                                 | Aktif |
|    | SP-005   VGA Card Saphire HD 5450 DDR2 512MB             | Rp330.000               | Rp345.000                                 | Aktif |
|    | SP-006 VGA Card Asus GForce 210 GT 1GB DDR3              | Rp410.000               | Rp425.000                                 | Aktif |
|    | SP-007 VGA Card PixelView GForce GT220 1GB DDR3          | Rp533.000               | Rp548.000                                 | Aktif |
|    | SP-008 VGA Card Power Color 3650 512MB                   | Rp353.000               | Rp368.000                                 | Aktif |
|    | SP-009 VGA Card DA GForce GT220 DDR3 1GB 128BIT          | Rp514.000               | Rp529.000                                 | Aktif |
|    | SP-010 Keyboard Laptop HP Compaq Presario CQ42 G42       | Rp145.000               | Rp160.000                                 | Aktif |
|    | SP-011 Keyboard Laptop Asus A3, A3L, A3000, Z9100 Z9200  | Rp155.000               | Rp170.000                                 | Aktif |
|    | SP-012 Keyboard NB Acer Aspire One 532H D255 D260-Black  | Rp200.000               | Rp215.000                                 | Aktif |
|    | SP-013 Keyboard NB Lenovo IdeaPad S10-3                  | Rp160.000               | Rp175.000                                 | Aktif |
|    | SP-014 Fan PC MediaTech 8CM                              | Rp69.000                | Rp85.000                                  | Aktif |
|    |                                                          |                         |                                           |       |
|    | SP-015 Fan PC DeepCool 12CM                              | Rp75.000                | Rp90.000 Aktif                            |       |
|    | SP-016 Fan Laptop HP Pavilion G6-2000 Series             | Rp119.000               | Rp135.000                                 | Aktif |
|    | SP-017 Fan Laptop Toshiba L700 L745 L740                 | Rp171.000               | Rp185.000                                 | Aktif |
|    | SP-018  Motherboard GigaByte Socket LGA1155 [GA-H61M-S1] | Rp805.000               | Rp850.000                                 | Aktif |
|    | SP-019 Motherboard Asus Intel Socket 1155 [H61M-E]       | Rp830.000               | Rp875.000                                 | Aktif |
|    | SP-020 Motherboard Toshiba Satellite M300, M305          | Rp3.470.000             | Rp3.500.000                               | Aktif |
|    | SP-021 RAM DDR3 1GB Apacer                               | Rp90.000                | Rp100.000                                 | Aktif |
|    | SP-022 RAM DDR3 2GB Apacer                               | Rp115.000               | Rp125.000                                 | Aktif |
|    | SP-023 RAM DDR3 4GB Apacer                               | Rp190.000               | Rp200.000                                 | Aktif |
|    | SP-024 RAM DDR3 1GB Deam PC10600                         | Rp80.000                | Rp93.000                                  | Aktif |
|    | SP-025 RAM DDR3 2GB Deam PC10600                         | Rp100.000               | Rp110.000                                 | Aktif |
|    | SP-026 RAM DDR3 4GB Deam PC10600                         | Rp178.000               | Rp188.000                                 | Aktif |
|    | SP-027 RAM DDR3 1GB PC10600 V-Gen                        | Rp100.000               | Rp113.000                                 | Aktif |
|    | SP-028 RAM DDR3 2GB PC10600 V-Gen                        | Rp130.000               | Rp143.000                                 | Aktif |
|    | SP-029 RAM DDR3 4GB PC10600 V-Gen                        | Rp220.000               | Rp230.000                                 | Aktif |
|    | SP-030 RAM DDR3 1GBPC10600 Visipro                       | Rp95.000                | Rp105.000                                 | Aktif |
|    | SP-031 RAM DDR3 2GB PC10600 Visipro                      | Rp129.000               | Rp139.000                                 | Aktif |
|    | SP-032 RAM DDR3 4GB PC10600 Visipro                      | Rp215.000               | Rp225.000                                 | Aktif |
|    | SP-033 RAM DDR3 1GB PC10600 Kingstone                    | Rp100.000               | Rp110.000                                 | Aktif |
|    | SP-034 RAM DDR3 2GB PC10600 Kingstone                    | Rp127,000               | Rp137.000                                 | Aktif |
|    |                                                          |                         |                                           |       |
|    | SP-035 RAM DDR3 4GB PC10600 Kingstone                    | Rp208.000               | Rp221.000                                 | Aktif |
|    | SP-036 Kabel Flexi                                       | Rp100.000               | Rp130.000                                 | Aktif |
|    | SP-037 IC Power PC 9790                                  | Rp115.000               | Rp130.000                                 | Aktif |
|    | SP-038 IC Power Laptop FET FDS 8672S                     | Rp30.000                | Rp45.000                                  | Aktif |
|    | SP-039 IC Power NB FET FDMC 8884                         | Rp25.000                | Rp40.000                                  | Aktif |
|    | SP-040 IC Adaptor Laptop VTC16021                        | Rp98.000                | Rp110.000                                 | Aktif |
|    | SP-041 LCD-LED Laptop Acer Aspire E5-471 14"             | Rp850.000               | Rp900.000                                 | Aktif |
|    | SP-042 LCD-LED Laptop Asus P450C 14"                     | Rp800.000               | Rp850.000                                 | Aktif |
|    | SP-043 LCD-LED Laptop Toshiba Satellite L840 14"         | Rp720.000               | Rp770.000                                 | Aktif |
|    | SP-044 LCD NB Asus EEE PC 1008HAB 10.1"                  | Rp590.000               | Rp650.000                                 | Aktif |
|    | SP-045 LCD-LED NB Toshiba Mini Series 10.1"              | Rp550.000               | Rp600.000                                 | Aktif |
|    | SP-046 LCD-LED NB Screen Acer Aspire One Series 10.1"    | Rp600.000               | Rp650.000                                 | Aktif |
|    | SP-047 LCD-LED NB HP Mini Series 10.1"                   | Rp620.000               | Rp670.000                                 | Aktif |
|    | SP-048 Adaptor Laptop Series 19V 4.74A                   | Rp250.000               | Rp300.000                                 | Aktif |
|    | SP-049 Adaptor NB Series 19V 3.42A                       | Rp180.000               | Rp230.000                                 | Aktif |
|    | SP-050 Catridge Epson Cyan INK T0762                     | Rp67.000                | Rp77.000                                  | Aktif |
|    | SP-051 Catridge Epson Magenta INK T0763                  | Rp67.000                | Rp77.000                                  | Aktif |
|    | SP-052 Catridge Epson Yellow INK T0764                   | Rp67.000                | Rp77.000                                  | Aktif |
|    | SP-053 Catridge Epson Black INK T0381                    | Rp63.000                | Rp73.000                                  | Aktif |
|    | SP-054 Catridge HP Magenta 564 CB319WA                   | Rp107.000               | Rp117.000                                 | Aktif |
|    | SP-055 Catridge HP Black INK 901 CC653AA                 | Rp161.000               | Rp171.000                                 | Aktif |
|    | SP-056 Catridge HP Cyan INK 971 CN622AA                  |                         |                                           | Aktif |
|    | SP-057 Catridge HP Yellow INK 685 CZ124AA                | Rp1.100.000<br>Rp67.000 | Rp1.110.000<br>Rp77.000                   | Aktif |
|    |                                                          |                         |                                           |       |
|    | SP-058 HDD WD 500GB SATA - Resmi                         | Rp794.000               | Rp819.000                                 | Aktif |
|    | SP-059 HDD Seagate 250GB SATA (Resmi)                    | Rp716.000               | Rp741.000                                 | Aktif |
|    | SP-060 HDD Seagate 500GB SATA (Resmi)                    | Rp753.000               | Rp778.000                                 | Aktif |
|    | SP-061 HDD Seagate 1TB SATA (Resmi)                      | Rp1.020.000             | Rp1.045.000                               | Aktif |
|    | SP-062 Port USB 2.0                                      | Rp40.000                | Rp50.000                                  | Aktif |
|    | SP-063 Port USB 3.0                                      | Rp60.000                | Rp70.000                                  | Aktif |
|    | SP-064 Screws / Baut Laptop / NB / PC                    | Rp2.000                 | Rp2.500                                   | Aktif |
|    | SP-065 RAM DDR3                                          | Rp300.000               | Rp350.000                                 | Aktif |

Tabel 4.9 Data *Sparepart*

3. Pencatatan Transaksi *Service*

Proses pencatatan transaksi *service* berfungsi untuk mencatat pelanggan yang melakukan *service* barang beserta data barang dan keluhannya. Berikut adalah transaksi *service:*

No. *Service* : T-201607-001

Tanggal *Service* : 21 Juli 2016

Nama Teknisi : Hazin Wiguna Sakti

Nama : Orlando Jonathan Blanchard Bloom

Alamat : Canterbury, Britania Raya

No. Telp/HP : 097855606699

Barang:

a. Nama: Epson WorkForce WF 3520

Jumlah: 1

Keluhan: Sering Macet

b. Nama: IBM Roadrunner PC

Jumlah: 1

Keluhan: Saat lid digerakkan, layar mati

4. Proses Konfirmasi Pelanggan

Proses konfirmasi pelanggan berfungsi untuk mencatat kerusakan dan *sparepart* yang dipakai serta biaya *service* yang dikenakan. Setelah itu admin *service* melakukan panggilan telepon kepada pelanggan untuk mengkonfirmasi *service* tersebut. Berikut merupakan proses konfrimasi pelanggan*:*

No. *Service* : T-201607-001

**T BISNIS** 

- Tanggal *Service* : 21 Juli 2016
- Nama Teknisi : Hazin Wiguna Sakti
- Nama *Customer* : Orlando Jonathan Blanchard Bloom
- No. Telp/HP : 097855606699

#### Barang:

- a. Epson WorkForce WF 3520
	- $\Rightarrow$  Kerusakan: Catridge Rusak
	- $\Rightarrow$  Biaya Kerusakan: Rp. 30.000,00
	- $\Rightarrow$  *Sparepart*: Catridge Epson Cyan INK T0762
	- $\Rightarrow$  Biaya *Sparepart*: Rp. 77.000,00
	- $\Rightarrow$  Jumlah *Sparepart*: 1
- b. IBM Roadrunner PC
	- $\Rightarrow$  Kerusakan: IC Power Rusak
	- $\Rightarrow$  Biaya Kerusakan: Rp. 66.000,00
	- *Sparepart*:
		- 1. Nama: IC Power Laptop FET FDS 8672S

**INSTITUT BISNIS** 

Jumlah *Sparepart*: 1

Biaya *Sparepart*: Rp. 45.000,00

2. Nama: Screws / Baut Laptop / NB / PC

Jumlah *Sparepart*: 5

Biaya *Sparepart*: Rp. 2.500,00

Jumlah Biaya *Sparepart*: Rp. 12.500,00

Total Biaya *Service* : Rp. 224.500,00

Status Konfirmasi : Belum Dikonfirmasi

- 5. Pembuatan *Invoice*
- Nomor *Invoice*: E-201607-001

Tanggal *Invoice*: 22 Juli 2016

Kasir: Emma Watson

Data Pelanggan:

- $\Rightarrow$  Nomor *Service*: T-201607-001
- $\Rightarrow$  Tanggal *Service*: 21 Juli 2016
- $\Rightarrow$  Nama: Orlando Jonathan Blanchard Bloom
- ⇒ Alamat: Canterbury, Britania Raya
- $\Rightarrow$  Nomor Telepon: 097855606699
- $\Rightarrow$  Total Bayar: Rp. 224.500,00
- 6. Menghitung Pendapatan *Service*
	- a. Pendapatan *Service* Teknisi

Nama Teknisi: Hazin Wiguna Sakti

![](_page_46_Figure_14.jpeg)

**INSTITUT BISNIS** 

**& INFORMATIKA** 

SURABAYA

![](_page_46_Picture_139.jpeg)

## b. Pendapatan *Service* Keseluruhan

![](_page_47_Picture_38.jpeg)

## Tabel 4.11 Pendapatan *Service* Keseluruhan

## *6.* Menghitung Penjualan *Sparepart*

![](_page_47_Picture_39.jpeg)